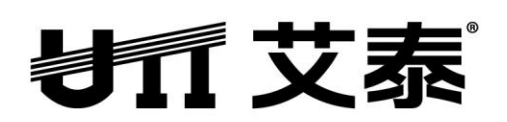

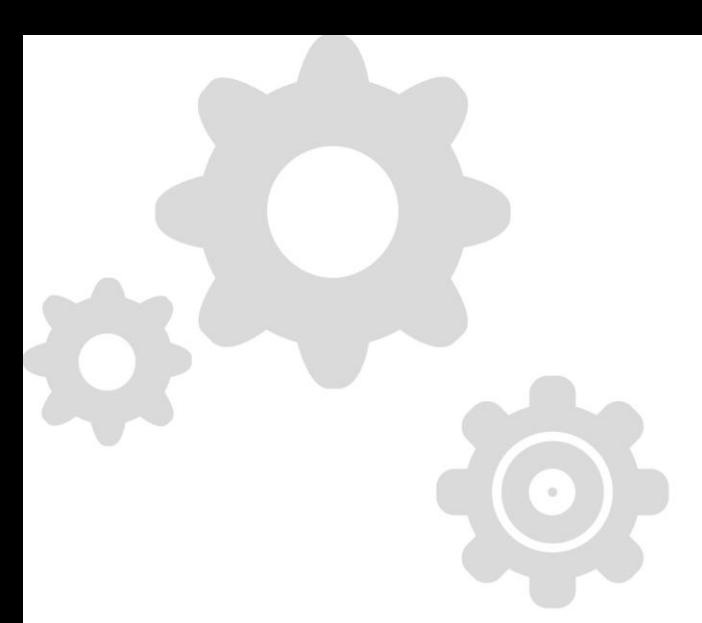

# **S4024** 安全型接入交换机

# 高级配置手册

 **Rev1.0.0**

上海艾泰科技有限公司 http://www.utt.com.cn

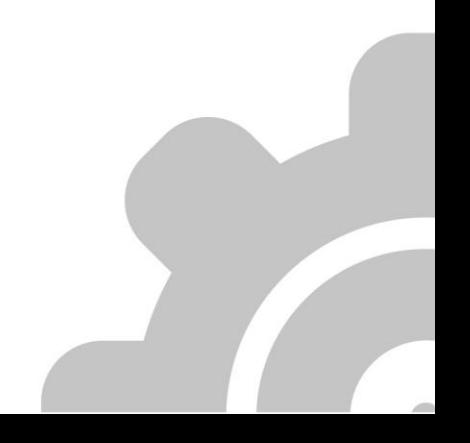

# 版权声明

版权所有©2000-2013,上海艾泰科技有限公司,保留所有权利。

本文档所提供的资料包括 URL 及其他 Internet Web 站点参考在内的所有信息,如有变更, 恕不另行通知。

除非另有注明,本文档中所描述的公司、组织、个人及事件的事例均属虚构,与真实的公司、 组织、个人及事件无任何关系。

遵守所生效的版权法是用户的责任。在未经上海艾泰科技有限公司明确书面许可的情况下, 不得对本文档的任何部分进行复制、将其保存于或引进检索系统;不得以任何形式或任何方 式(电子、机械、影印、录制或其他可能的方式)进行商品传播或用于任何商业、赢利目的。

上海艾泰科技有限公司拥有本文档所涉及主题的专利、专利申请、商标、商标申请、版权及 其他知识产权。在未经上海艾泰科技有限公司明确书面许可的情况下,使用本文档资料并不 表示您有使用有关专利、商标、版权或其他知识产权的特许。

艾泰®、UTT®文字及相关图形是上海艾泰科技有限公司的注册商标。

**HiPER**®文字及其相关图形是上海艾泰科技有限公司的注册商标。

此处所涉及的其它公司、组织或个人的产品、商标、专利,除非特别声明,归各自所有人所 有。

上海艾泰科技有限公司|总部地址:

上海市漕河泾开发区松江高科技园莘砖公路 518 号 9 号楼 3 层(201612)

欲了解艾泰科技更多服务及解决方案,请访问 [http://www.utt.com.cn](http://www.utt.com.cn/)

执行标准:Q/SWBK1-2008

产品编号:0901-0009-001 文档编号:PR-PMMU-1180.09-PPR-CN-1.0A

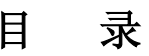

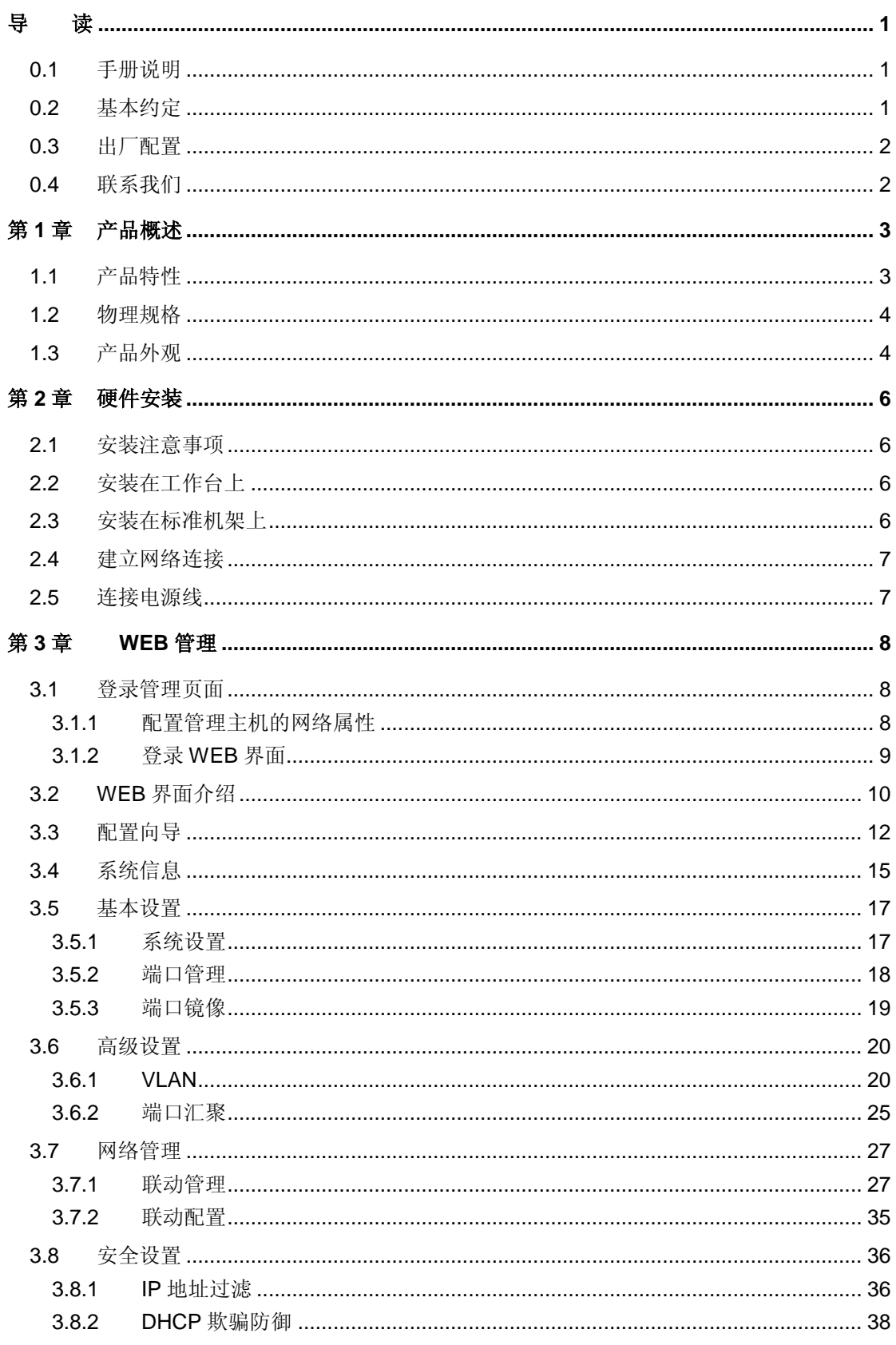

# **折艾泰**

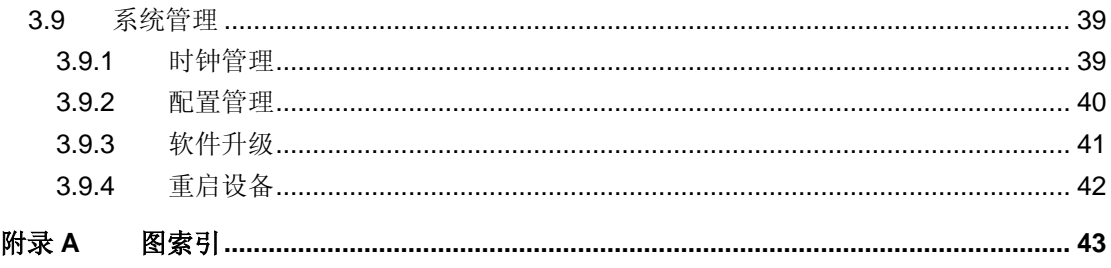

# 导读

<span id="page-4-1"></span><span id="page-4-0"></span> $\overline{\bigoplus}$  提示: 为了达到最好的使用效果, 建议将 Windows Internet Explorer 浏览器升级到 6.0 以上版本。

# **0.1** 手册说明

本手册介绍艾泰科技 S4024 安全型接入交换机, 提供其安装、配置(基于 WEB 界面)的 相关信息。使用前请仔细阅读本手册。

内容简介:

第一章 产品概述,本章介绍交换机的关键特性、物理规格、外观等。

第二章 硬件安装,本章介绍交换机的安装的注意事项,及安装步骤等。

<span id="page-4-2"></span>第三章 WEB 管理,本章介绍如何通过 WEB 界面管理交换机。

# **0.2** 基本约定

- **1.** 手册符号约定
- 表示基本参数,描述参数基本涵义。
- 表示按钮,描述操作动作。
- 表示提示,指出重点、注意事项。

#### **2.** 常用操作按钮的含义

下面简要介绍交换机 WEB 界面中常用按钮的作用,在手册的其他地方不再说明。

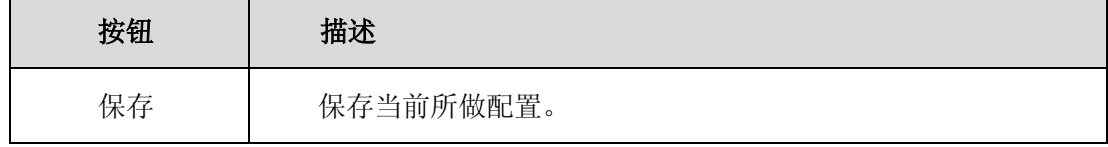

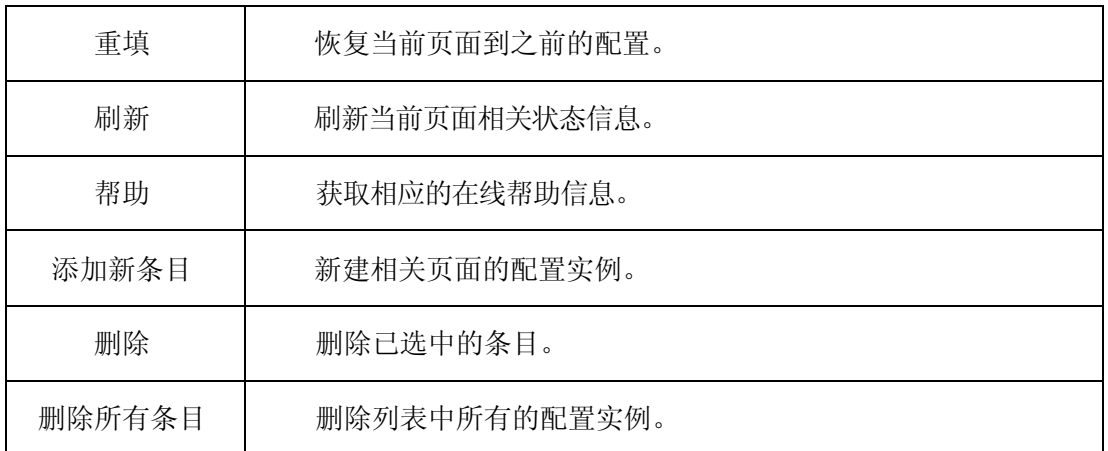

表 **0-1** 常用按钮介绍

# <span id="page-5-0"></span>**0.3** 出厂配置

- 1. 交换机管理 IP 地址的出厂配置为 192.168.1.254。
- <span id="page-5-1"></span>2. 交换机的登录名出厂配置为 admin, 密码出厂配置为 admin(均区分大小写)。

# **0.4** 联系我们

如果您在安装或使用过程中有任何疑问,请通过以下方式联系我们。

- 客服热线: 4006-120-780
- 艾泰讨论区: http://www.utt.com.cn/discuzx/forum.php
- E-mail 支持: support@utt.com.cn

# <span id="page-6-0"></span>第**1**章 产品概述

# <span id="page-6-1"></span>**1.1** 产品特性

- 符合 IEEE802.3u、IEEE802.3ad、IEEE802.1q 标准
- 采用存储转发交换模式
- 端口支持无阻塞线速交换
- 端口支持 MDI/MDI-X 自适应
- 端口支持自协商传输速率和工作模式
- 支持设置端口工作模式
- 支持 10M 半/全双工、100M 半/全双工
- 支持 MAC 地址自动学习
- 支持 MAC 地址自动老化
- 支持基于端口的 VLAN
- 支持 TAG VLAN
- 支持端口汇聚功能
- 支持自定义镜像端口和被镜像端口
- 支持 IP 地址过滤
- 支持 DHCP 欺骗防御
- 支持联动管理
- 提供 WEB 配置界面
- 支持修改管理密码
- 支持软件在线升级
- 支持恢复出厂配置
- 支持配置的导入和导出

# <span id="page-7-0"></span>**1.2** 物理规格

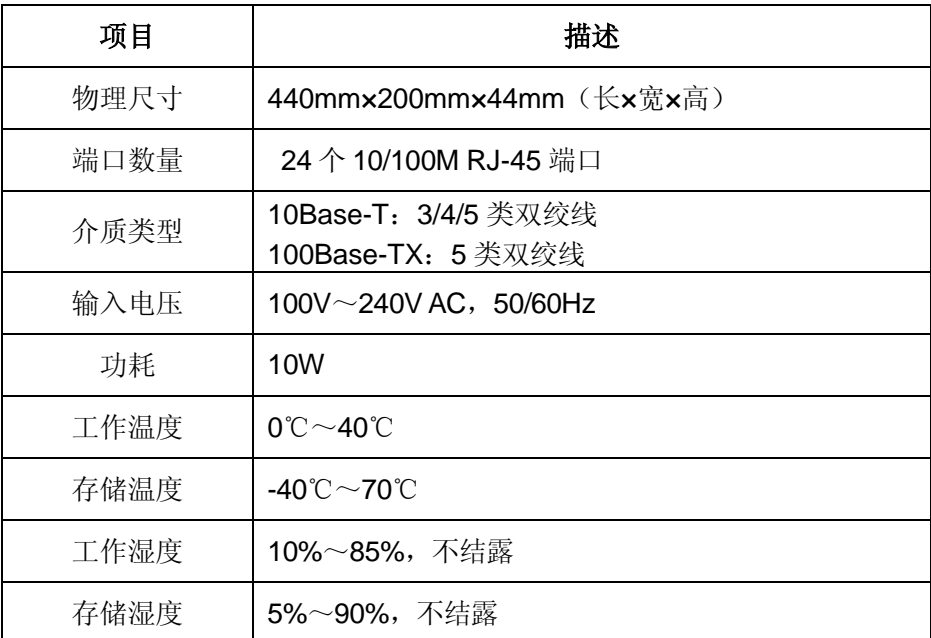

表 **1-1** 物理规格

# <span id="page-7-1"></span>**1.3** 产品外观

S4024 交换机前面板由指示灯、端口、Reset 按钮组成,如下图所示。其中,端口 1~24 均为 10/100M 端口。

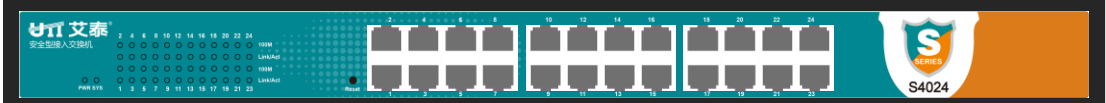

#### 图 **1-1 S4024** 前面板示意图

#### <span id="page-7-2"></span>**1.** 指示灯说明

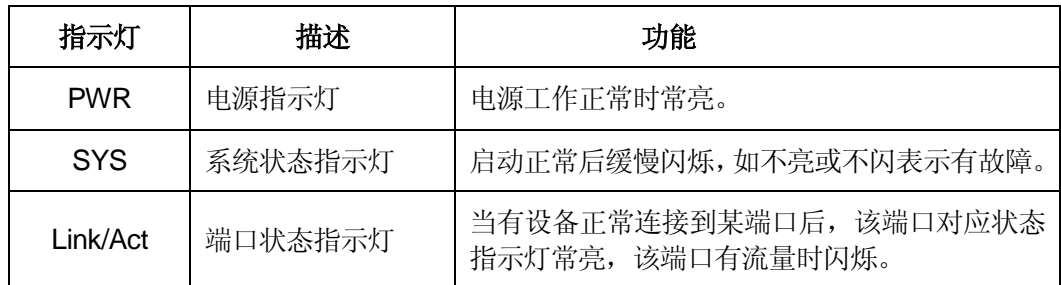

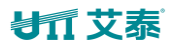

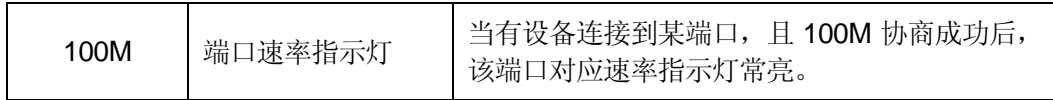

#### 表 **1-2** 指示灯说明

#### **2. Reset** 按钮

Reset 按钮是复位按钮,用于恢复交换机的出厂配置。操作方法: 在设备带电运行过程中, 按住此按钮约 5 秒钟后,松开按钮,待交换机启动后,其配置将恢复出厂默认值。

# <span id="page-9-0"></span>第**2**章 硬件安装

# <span id="page-9-1"></span>**2.1** 安装注意事项

安装交换机之前,必须保证交换机的电源关闭。并遵从以下安装注意事项:

- 要确保安装工作台和标准机架的平稳性;
- 请勿在交换机上放置重物;
- 要确保交换机有良好的通风散热环境;
- 要确保交换机存放的环境干燥,远离火源;
- 避免直接将交换机暴露在阳光下,尽量远离发热元件;
- 尽量将交换机安装在远离强功率无线电发射台、雷达发射台的地方;
- <span id="page-9-2"></span>请使用本交换机的电源线,如使用其他的电源线将可能导致交换机故障或损坏。

# **2.2** 安装在工作台上

您可以将交换机放置在平稳的工作台上,安装步骤如下:

- 1. 将交换机底部朝上放置在足够大、平稳且接地良好的工作台上;
- 2. 揭去脚垫的胶面保护纸,把 4 个脚垫分别粘贴在机壳底部的 4 个圆型凹槽内;
- <span id="page-9-3"></span>3. 把交换机翻转过来,平稳地放置在工作台上。

# **2.3** 安装在标准机架上

将交换机安装在 19 英寸标准机架上, 安装步骤如下:

- 1. 检查机架的接地与稳定性;
- 2. 将配件中的两个 L 型支架分别安装在交换机面板的两侧,并用配件中的螺丝固定;
- 3. 将交换机安放在机架内适当的位置,由托架支撑;

### **封行艾素**

4. 用螺钉将 L 型支架固定在机架两端固定的导槽上(如下图所示),确保交换机稳定、水 平地安装在机架上。

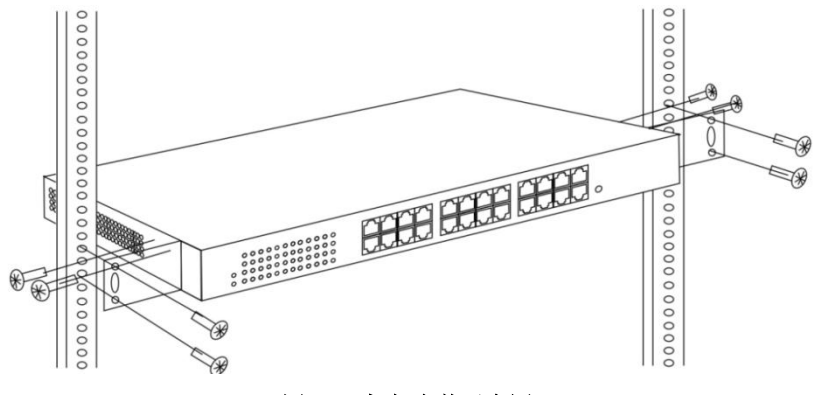

图 **2-1** 机架安装示意图

# <span id="page-10-2"></span><span id="page-10-0"></span>**2.4** 建立网络连接

建立网络连接:在设备的端口插入合适的介质以建立网络间的连接。

#### 提示:

交换机电口能够自动侦测交叉线,因此用户既可以用直通网线来连接网卡或路由器,也可以 用交叉线来连接。

# <span id="page-10-1"></span>**2.5** 连接电源线

交换机使用 100~240V, 50/60HZ 交流电源。接通电源前必须确保电源供电、连接、接地 正常,否则可能造成系统异常或系统损坏。

连接步骤如下:

1. 将交换机电源线的一端插到交换机后面板的交流电源插座上,另一端插到外部的供电交 流电源插座上;

2. 检查交换机的电源指示灯(PWR)是否变亮,灯亮表示电源连接正确。

电源连通后,交换机就进入了自检阶段。在此过程中,可利用表 1-2 所示的指示灯说明来 判断系统运行正常与否。

# 第**3**章 **WEB** 管理

<span id="page-11-1"></span><span id="page-11-0"></span>用户可以通过 WEB 界面非常直观地管理和维护 S4024 交换机。本章主要介绍如何登陆设 备及设备的各功能参数含义。

# **3.1** 登录管理页面

在通过 WEB 界面对交换机进行配置、管理之前,请确认以下几点。

- 1. 交换机已正常加电启动,且任一端口与管理主机相连。
- 2. 已正确配置管理主机的网络属性, 其 IP 地址需与交换机管理 IP 地址在同一网段。
- <span id="page-11-2"></span>3. 管理主机上已安装 IE 6.0 或以上版本的浏览器。

### **3.1.1** 配置管理主机的网络属性

在进入 WEB 界面管理交换机之前,必须将内网管理主机的 IP 地址与交换机的 IP 地址配置 在同一子网中。交换机的默认管理 IP 地址为 192.168.1.254,子网掩码为 255.255.255.0。

下面以 Windows XP 为例讲述如何配置本地计算机, 配置步骤如下:

- 1. 启动装有 Windows XP 的计算机;
- 2. 依次点击"开始"→"设置"→"控制面板"→"网络和 Internet 连接";
- 3. 在"网络连接"窗口里右击"本地连接",选择"属性";
- 4. 在"本地连接 属性"页面, 选择"Internet 协议(TCP/IP)"并点击"属性";
- 5. 在"Internet 协议(TCP/IP)"页面,设置管理主机的 IP 地址为 192.168.1.1-192.168.1.253 中的任意一个空闲地址,子网掩码为 255.255.255.0;
- 6. 点击"确定",保存对管理主机网络属性的修改。

验证: 在计算机上使用 Ping 命令检查其是否与设备连通。通过"开始"—>"运行",输入"cmd" 点击<确定>,打开命令窗口。输入 ping 192.168.1.254。

如果屏幕显示如下,表示计算机已经成功和设备建立连接。

Pinging 192.168.1.254 with 32 bytes of data: Reply from 192.168.1.254: bytes=32 time<1ms TTL=255 Reply from 192.168.1.254: bytes=32 time<1ms TTL=255 Reply from 192.168.1.254: bytes=32 time<1ms TTL=255 Reply from 192.168.1.254: bytes=32 time<1ms TTL=255 Ping statistics for 192.168.1.254: Packets: Sent = 4, Received = 4, Lost =  $0$  (0% loss), Approximate round trip times in milli-seconds:  $Minimum = 0$ ms, Maximum = 0ms, Average = 0ms

如果屏幕显示如下,表示计算机和设备连接失败。

Pinging 192.168.1.254 with 32 bytes of data: Request timed out. Request timed out. Request timed out. Request timed out. Ping statistics for 192.168.1.1: Packets: Sent = 4, Received = 0, Lost = 4 (100% loss),

连接失败时,请做以下检查:

- 1. 硬件连接:设备面板上与该接口对应的指示灯和计算机网卡灯必须亮。
- 2. 计算机 TCP/IP 属性的配置: 如果交换机的管理 IP 地址为 192.168.1.254, 那么计算的 IP 地址必须为 192.168.1.1-192.168.1.253 中的任意一个空闲地址。

# <span id="page-12-0"></span>**3.1.2** 登录 **WEB** 界面

首次登录需使用交换机默认的管理 IP 地址、用户名、密码。打开浏览器,在地址栏中输入 交换机的管理 IP 地址 192.168.1.254, 在弹出的登录界面输入管理员的用户名和密码(用 户名、密码的出厂值均为 admin), 然后点击"确定"。

<span id="page-12-1"></span>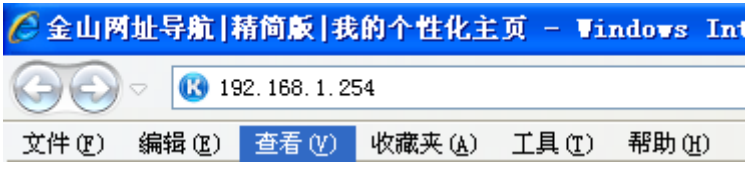

图 **3-1** 输入登录地址

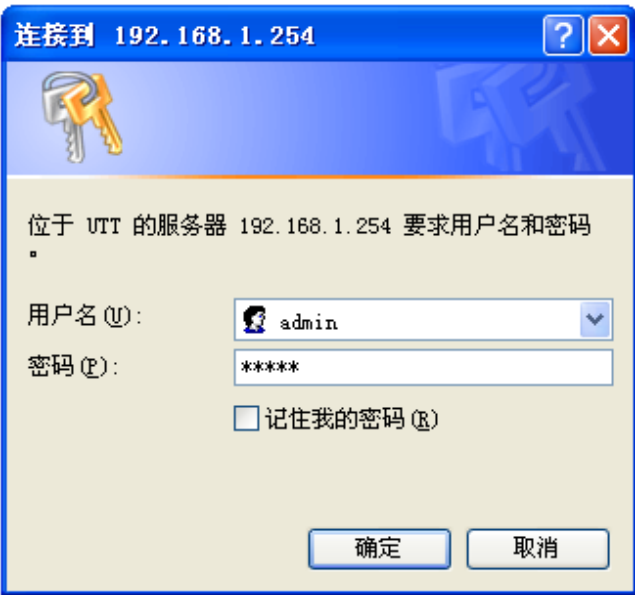

图 **3-2** 输入用户名**/**密码

# <span id="page-13-1"></span><span id="page-13-0"></span>**3.2 WEB** 界面介绍

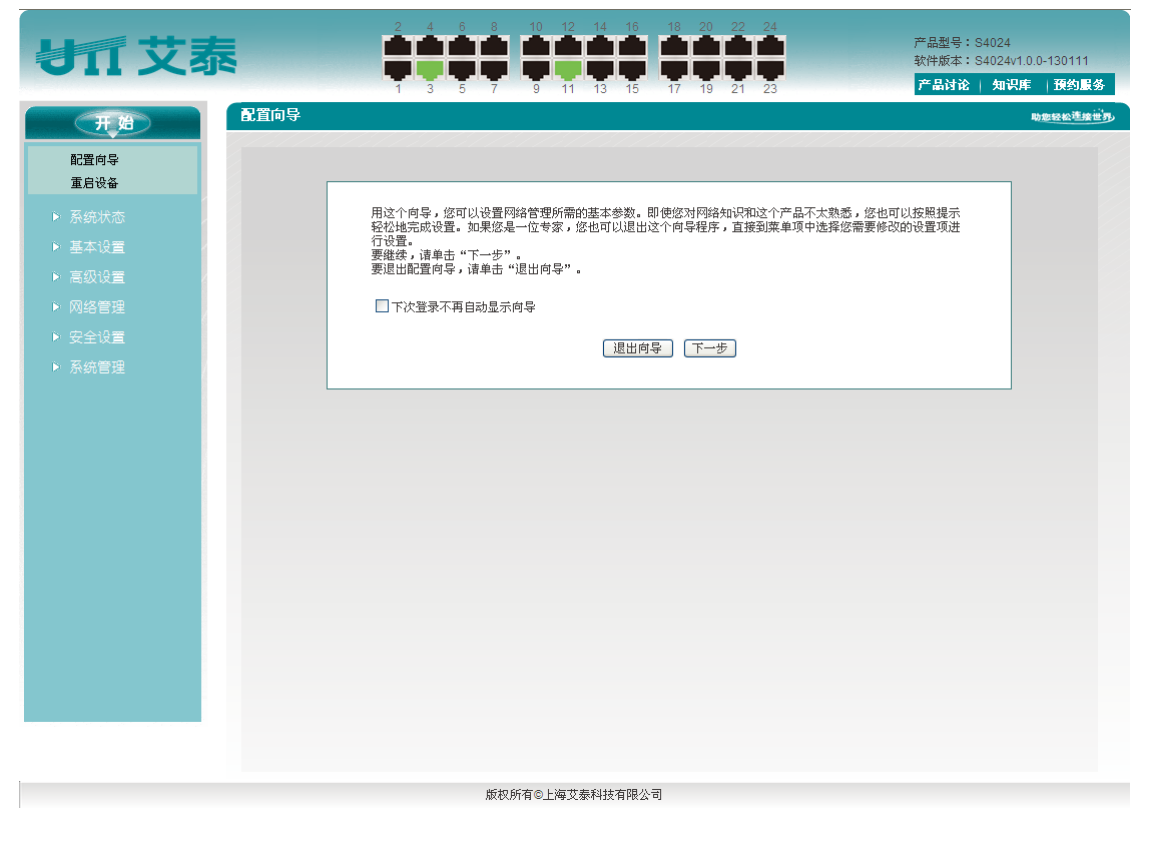

<span id="page-13-2"></span>图 **3-3 WEB** 界面首页

如果用户名和密码正确,浏览器将显示 WEB 管理界面的首页,如错误!未找到引用源。所 示。该页面顶端显示设备各端口及端口状态图,右上角显示设备的系统型号、版本信息及快 捷链接;您可以通过左边的菜单栏进入相应的页面配置设备相关的功能。

#### **1. WEB** 管理界面的结构介绍

1. WEB 页面上方介绍设备的相关信息,包括: 艾泰 logo 超链接, 设备各端口状态图, 设 备的型号、版本,艾泰知识库超链接等。

端口状态图:

- 端口颜色为黑色,表示此端口为 link down 状态;
- **●** 端口颜色为绿色,表示此端口为 link up 状态;
- 端口颜色为灰色,表示此端口禁用。
- 2. WEB 页面的左侧为菜单栏。
- 3. WEB 页面的右侧为主操作页面,在该页面您可以配置各个功能、查看配置信息、状态 信息、统计信息等。

#### **2.** 菜单及功能介绍

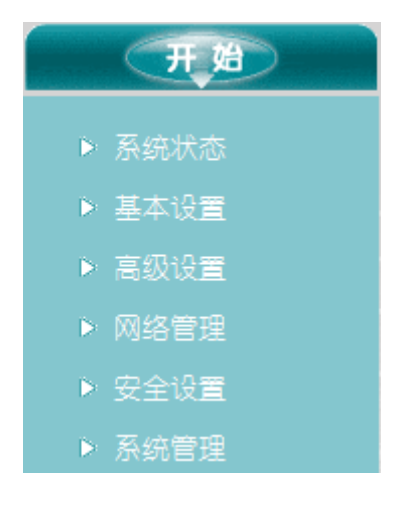

#### 图 **3-4** 功能菜单

<span id="page-14-0"></span>WEB 界面的菜单栏包含开始、系统状态、基本配置、高级设置、网络管理、安全设置、系 统管理 7 个一级菜单。下表列出每个一级菜单下包含的二级菜单,并概要的介绍每个二级菜 单的功能,您可以根据此表,快速找到想要配置、查看的内容。

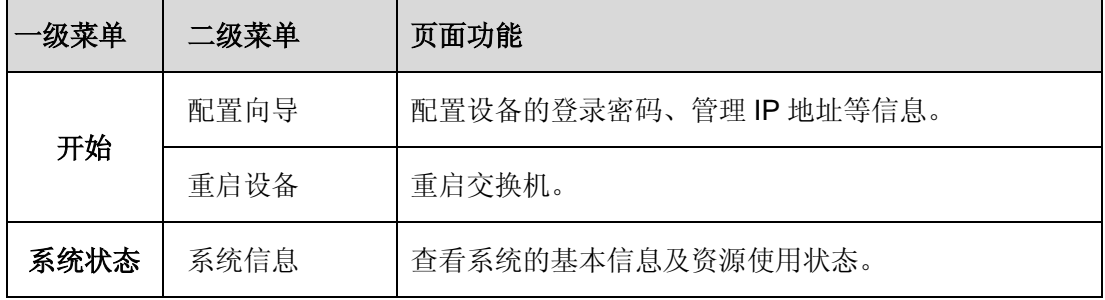

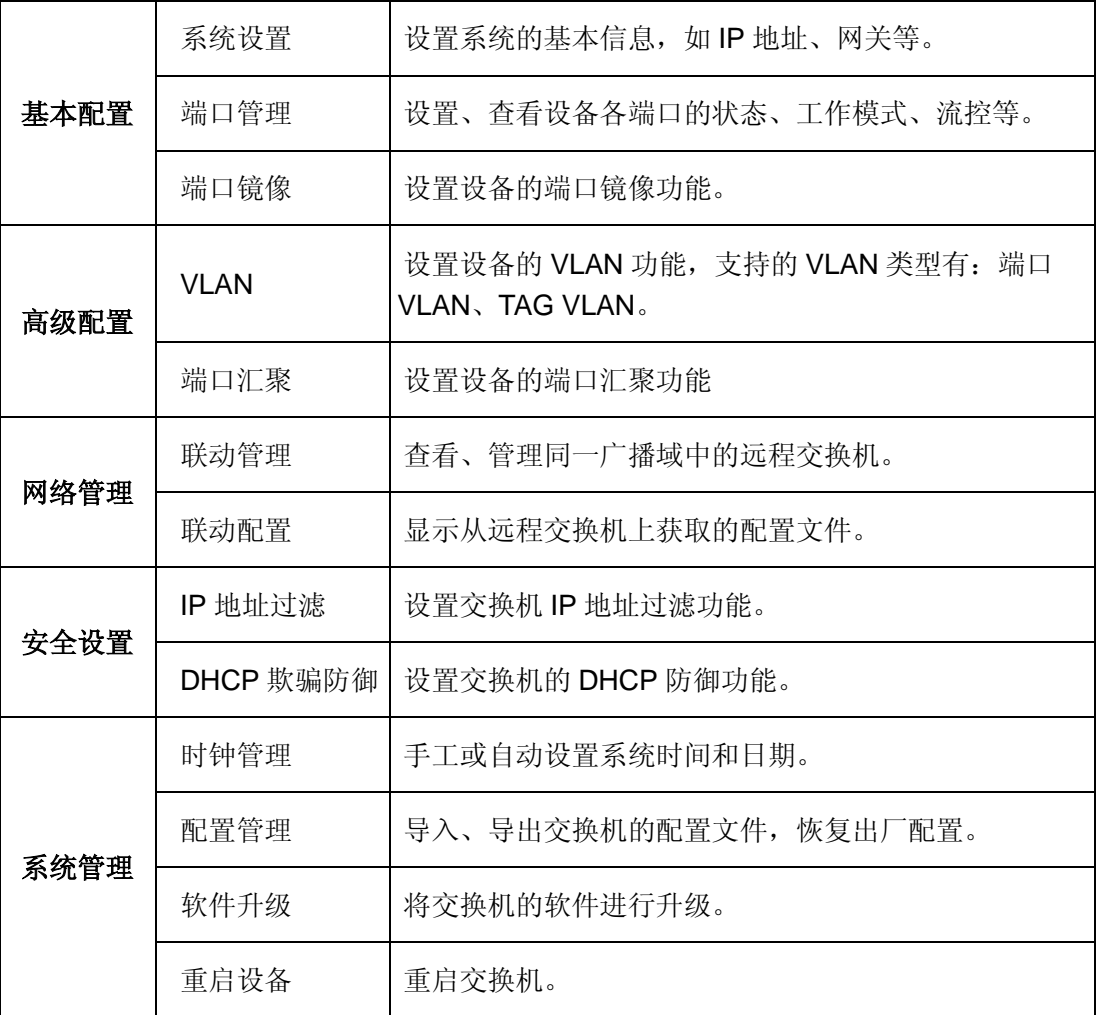

#### 表 **3-1 WEB** 界面的菜单介绍

# <span id="page-15-0"></span>**3.3** 配置向导

 $\overline{\phantom{0}}$ 

如果您是第一次登录设备,那么登录成功后,主操作页面将直接弹出配置向导首页。如图 [3-5](#page-15-1) 所示:

<span id="page-15-1"></span>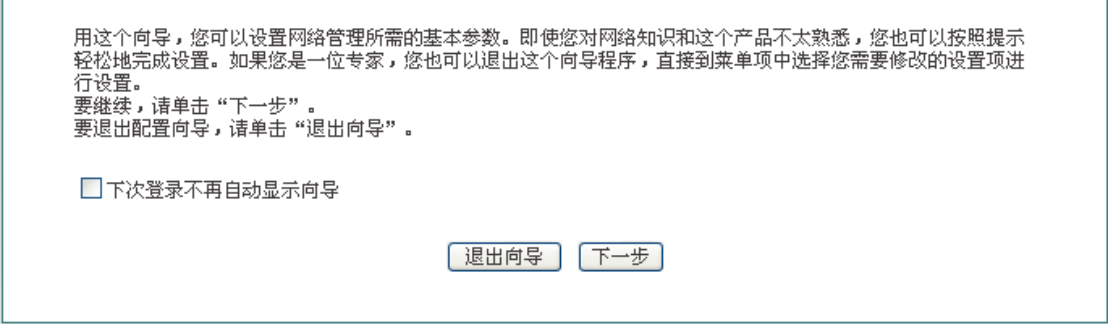

#### 图 **3-5** 配置向导首页

 $\overline{\phantom{a}}$ 

下次登录不再自动弹出向导:选中后,在下次登录时直接进入系统信息页面;

- 退出向导:退出配置向导,返回到系统信息页面;
- 下一步:进入下一个页面,可修改设备的登录密码。

#### 一. 密码设置

为安全起见,建议在此修改设备的登录密码(出厂值为 admin)并谨慎保管。

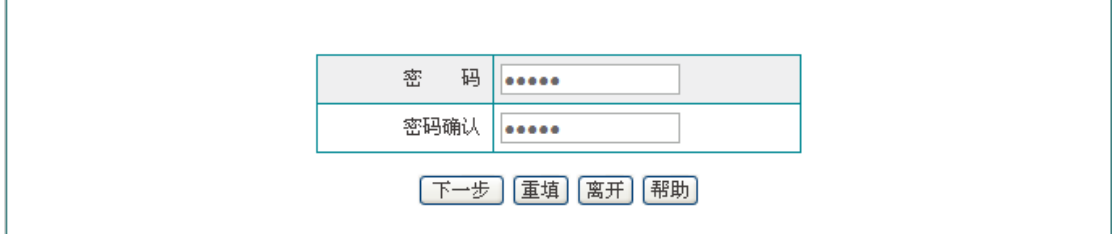

#### 图 **3-6** 修改登录密码

#### <span id="page-16-0"></span> $\oplus$  提示:

**r** 

更改密码后,请妥善保管新密码,一旦忘记密码,则只有通过 Reset 按钮,将配置恢复为 出厂值,才能进入交换机的管理界面

#### 二. **IP** 地址设置

在本页面可以设置设备的 IP 地址、网关地址等。

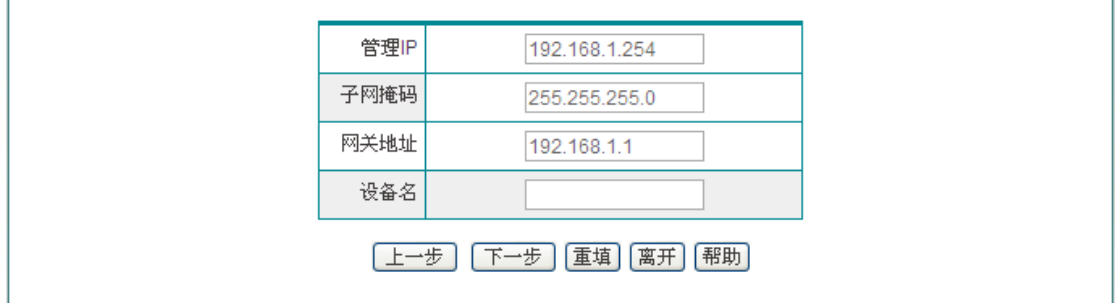

#### 图 **3-7** 地址设置

- <span id="page-16-1"></span> 管理 IP 地址、子网掩码:设置交换机的管理 IP 地址、子网掩码,出厂默认值为 192.168.1.254、255.255.255.0。为方便管理交换机,交换机的管理 IP 地址应与网关 IP 地址在同一网段。
- 网关地址:设置内网实际网关的 IP 地址。

设备名:自定义设备的名称。

#### 提示:

修改过交换机的 IP 地址后,必须使用新的 IP 地址登录设备,且登录主机的 IP 要和其在同

### **浙艾泰**

一网段。

#### 三. 类型设置

选择交换机的类型,根据交换机在网络中的层次而言,可分边缘交换机、核心交换机。

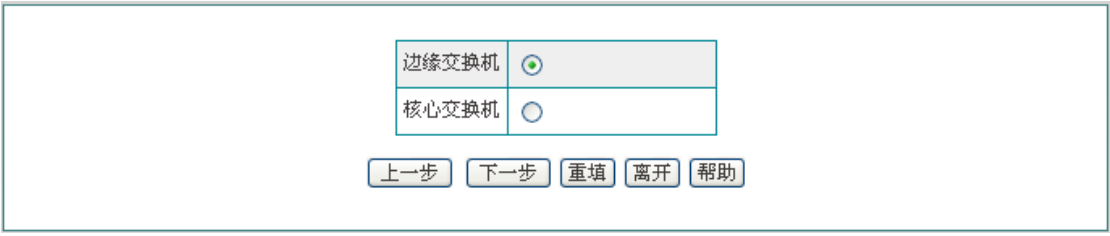

#### 图 **3-8** 交换机类型

<span id="page-17-0"></span>边缘交换机:交换机放在网络的接入层,用来连接终端。

核心交换机:交换机放在网络的核心层,作为交换网络的核心。

#### 四. 端口汇聚

当交换机的类型选择为边缘交换机时,点击<下一步>可配置端口汇聚功能。端口汇聚功能 也可以进入高级配置**—>**端口汇聚页面进行配置。

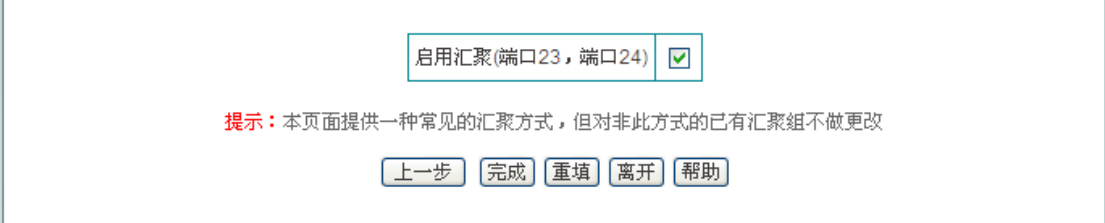

#### 图 **3-9** 端口汇聚配置

- <span id="page-17-1"></span>启用汇聚:在系统预设的端口(23、24)上启用端口汇聚功能。
- 完成:配置完成后点击该按钮所做的配置才会生效。

#### 五. 端口镜像

当交换机的类型为核心交换机时,点击<下一步>可配置端口镜像功能。端口镜像功能也可 以进入基本配置**—>**端口镜像页面配置。

第 3 章 WEB 管理

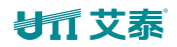

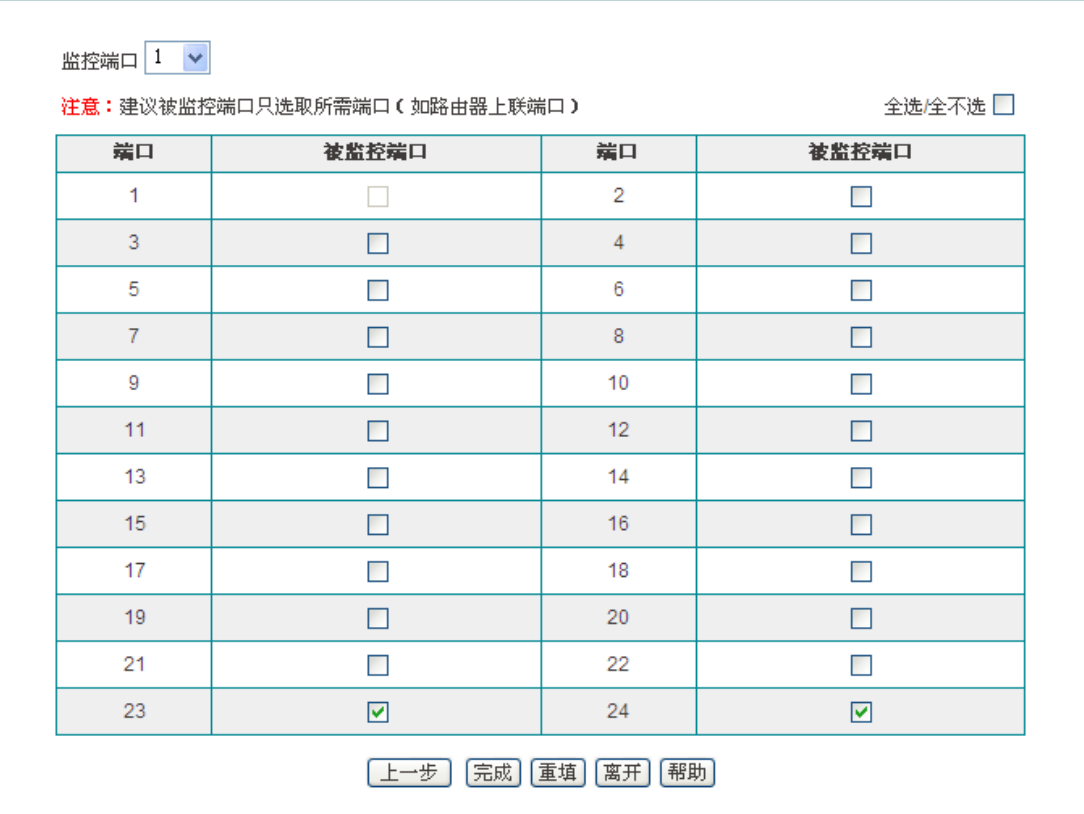

#### 图 **3-10** 端口镜像配置

- <span id="page-18-1"></span>端口:显示交换机的各端口号。
- 监控端口:对被监控端口流量进行监控的端口,监控端口只能有一个。
- 被监控端口:设置被监控的端口,可选择一个或多个端口作为被监控端口。
- <span id="page-18-0"></span>完成:配置完成后点击该按钮所做的配置才会生效。

# **3.4** 系统信息

本节介绍:系统信息。

### 页面向导:系统状态**—>**系统信息

在本页面可以查看系统的基本信息及系统资源使用情况。

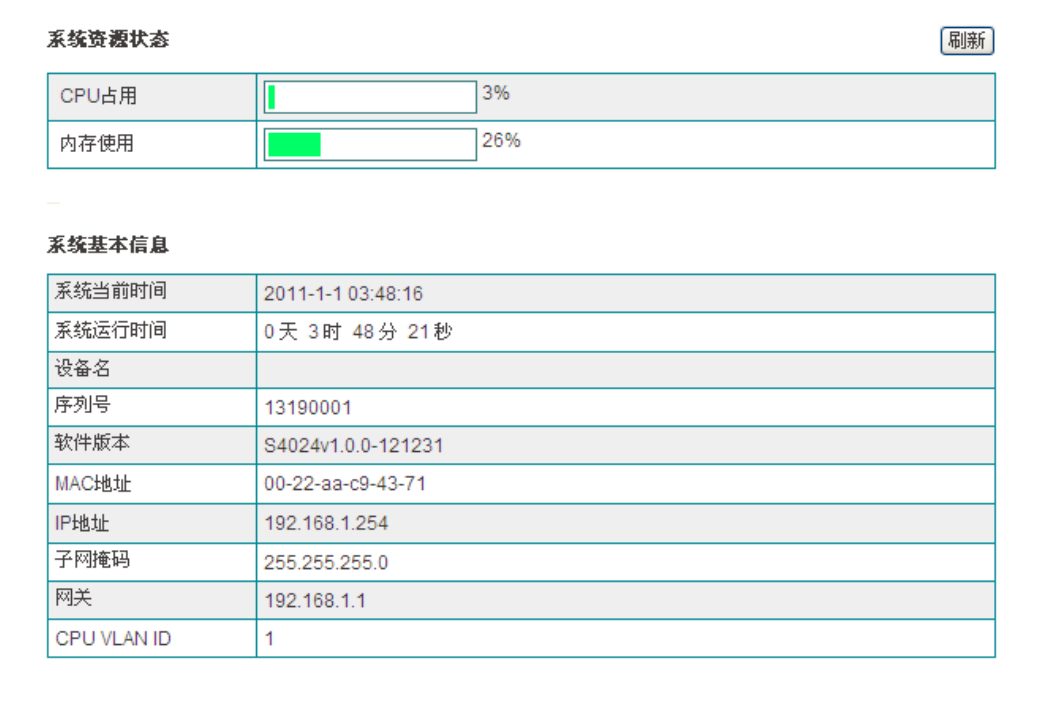

#### 图 **3-11** 系统信息

#### <span id="page-19-0"></span>系统资源状态

- CPU 占用:显示当前 CPU 使用率。
- 内存使用:显示当前内存使用率。

#### 系统基本信息

- 系统当前时间:显示系统当前的日期和时间。
- 系统运行时间:显示系统从开机启动到当前所运行的时间。
- 设备名:显示交换机的设备名。
- 序列号:显示交换机的内部序列号。
- 软件版本:显示交换机的软件版本号。
- MAC 地址:显示交换机的背板 MAC 地址。
- IP 地址、子网掩码、网关:显示交换机的管理 IP 地址、子网掩码、网关地址。
- ◆ CPU VLAN ID: 显示交换机上默认的 VLAN 号, 默认为 VLAN 1。

### 提示:

上述 CPU、内存这两个参数的值都通过进度条和数值(百分比)两种方式显示,数值的取 值范围为 0%~100%;根据数值的大小,进度条可能会显示为空、绿色、黄色或者红色:

- 当数值<1%时,进度条为空;
- 当 1%≤数值<50%时, 进度条为绿色;
- 当 50%≤数值<70%时, 进度条为黄色;
- <span id="page-20-0"></span>当数值≥70%时,进度条为红色。

# **3.5** 基本设置

<span id="page-20-1"></span>本节介绍:系统设置、端口管理和端口镜像。

### **3.5.1** 系统设置

#### 页面向导:基本设置**—>**系统设置

在系统设置页面可以配置交换机的管理的 IP 地址、网关地址、CPU VLAN ID、设备名、登 录密码等。

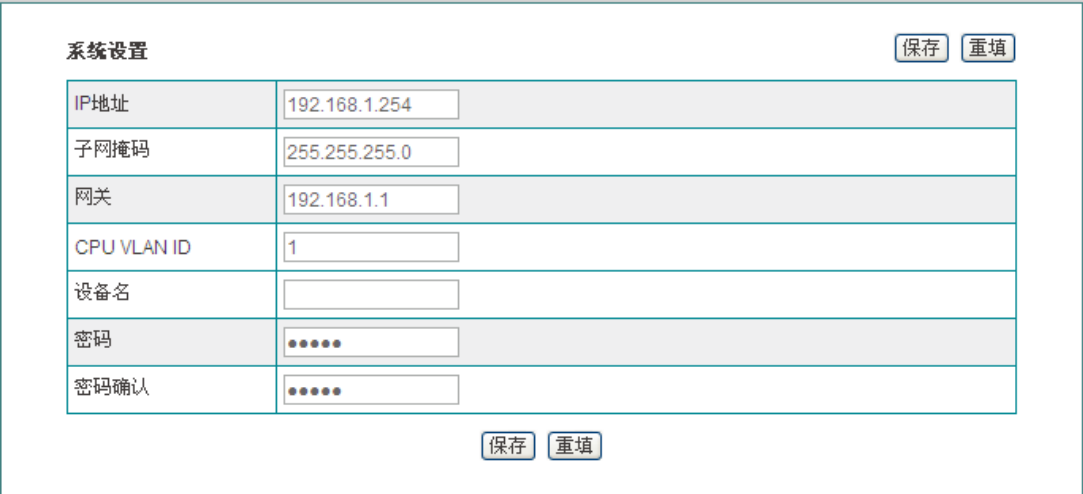

图 **3-12** 系统设置

- <span id="page-20-2"></span> IP 地址:设置交换机的管理 IP 地址;为方便管理交换机,交换机的管理 IP 地址应与 网关 IP 地址在同一网段。
- 子网掩码:设置交换机管理 IP 地址的子网掩码。
- 网关:设置内网的网关地址。
- ◆ CPU VLAN ID: 设置交换机的默认 VLAN, 默认为 VLAN 1。

- 设备名:设置交换机的设备名。
- 密码、密码确认:设置交换机的登录密码。

#### 提示:

- 1. 修改过交换机的 IP 地址后, 必须使用新的 IP 地址登录设备, 且登录主机的 IP 要和其 在同一网段!
- 2. 更改密码后,请妥善保管新密码,一旦忘记密码,则只有通过 Reset 按钮,将配置恢 复为出厂值,才能进入交换机的管理界面。

### <span id="page-21-0"></span>**3.5.2** 端口管理

#### 页面向导:基本设置**—>**端口管理

在端口管理页面可以配置、查看交换机各端口的端口名称、模式等。

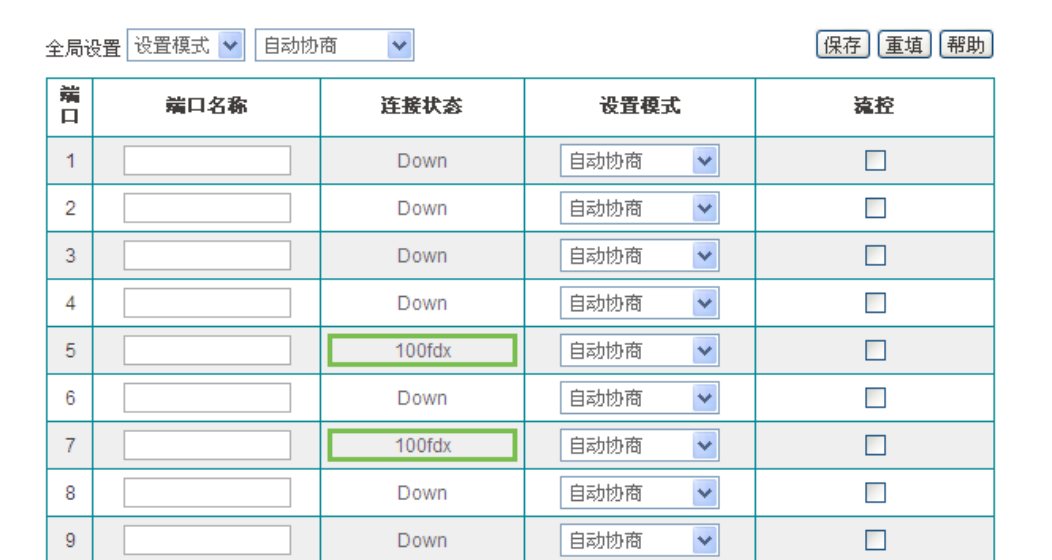

#### 图 **3-13** 端口管理

- <span id="page-21-1"></span>全局设置:统一设置各端口的设置模式和流控功能。
- 端口:显示交换机的各端口号。
- 端口名称:设置交换机各端口的名称。
- 连接状态:显示对应端口的状态,Down 表示未连接或者端口禁用,连接成功后,显示 端口的工作速率和双工模式。
- 设置模式:设置交换机的工作模式,选项有:自动协商、10M(半双工)、10M(全双工)、 100M(半双工)、100M(全双工)以及禁止,自动协商表示交换机与对端设备自动协商工 作速率和双工模式,禁止表示禁用某个端口。

<span id="page-22-0"></span>流控:交换机的流量控制开关,此功能用来控制数据收发双方的数据收发速率。

# **3.5.3** 端口镜像

#### 页面向导:基本设置—**>**端口镜像

通过端口镜像功能,可以将被监控端口的流量复制到监控端口,实时提供各个被监控端口的 传输状况的详细资料,以便网络管理人员进行流量监控、性能分析和故障诊断。

在设备中,可以指定任意一个端口为监控端口,并指定其它 1 个或多个端口作为被监控端口。

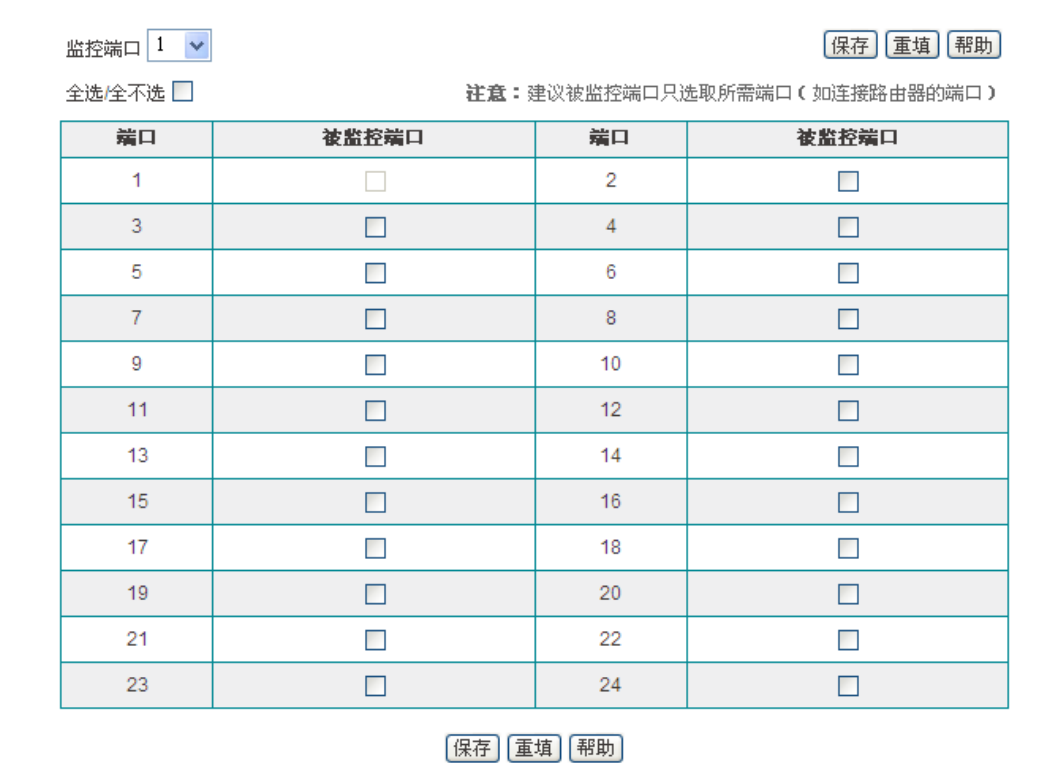

#### 图 **3-14** 端口镜像

- <span id="page-22-1"></span>监控端口:对被监控端口流量进行监控的端口,监控端口只能有一个。
- 端口:显示交换机的各端口号。
- 被监控端口:设置被监控的端口,可选择一个或多个端口作为被监控端口。
- 提示:建议被监控端口只选取所需端口,如:连接路由器的端口。

# **3.6** 高级设置

<span id="page-23-1"></span><span id="page-23-0"></span>本节介绍:VLAN 和端口汇聚。

### **3.6.1 VLAN**

#### 页面向导:高级配置**—>VLAN**

VLAN,即虚拟局域网,可以将网络逻辑地分割成多个不同的广播域。一个 VLAN 组成一个 逻辑广播域。同一个 VLAN 中的成员共享广播,可相互通信;不同 VLAN 之间实现物理隔 离,一个 VLAN 内部的单播、广播和多播包都不会转发到其他 VLAN 中,从而有助于控制 流量、简化网络管理、加强网络安全性。

设备支持的 VLAN 类型有:不设置 VLAN、端口 VLAN、TAG VLAN。下面分别介绍端口 VLAN 和 TAG VLAN。

#### <span id="page-23-2"></span>**3.6.1.1** 端口 **VLAN**

通过对交换机端口进行划分,能够将交换机上的物理端口分成若干个组,每个组构成一个虚 拟局域网,相当于一个独立的交换机,属于同一个 VLAN 的端口之间可以相互通信,不同 VLAN 的端口之间不能通信。

#### **1.** 端口 **VLAN** 选择

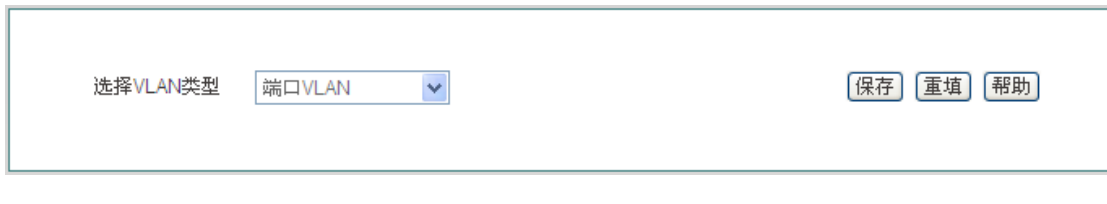

#### 图 **3-15** 端口 **VLAN** 选择

#### <span id="page-23-3"></span>**2.** 端口 **VLAN** 列表

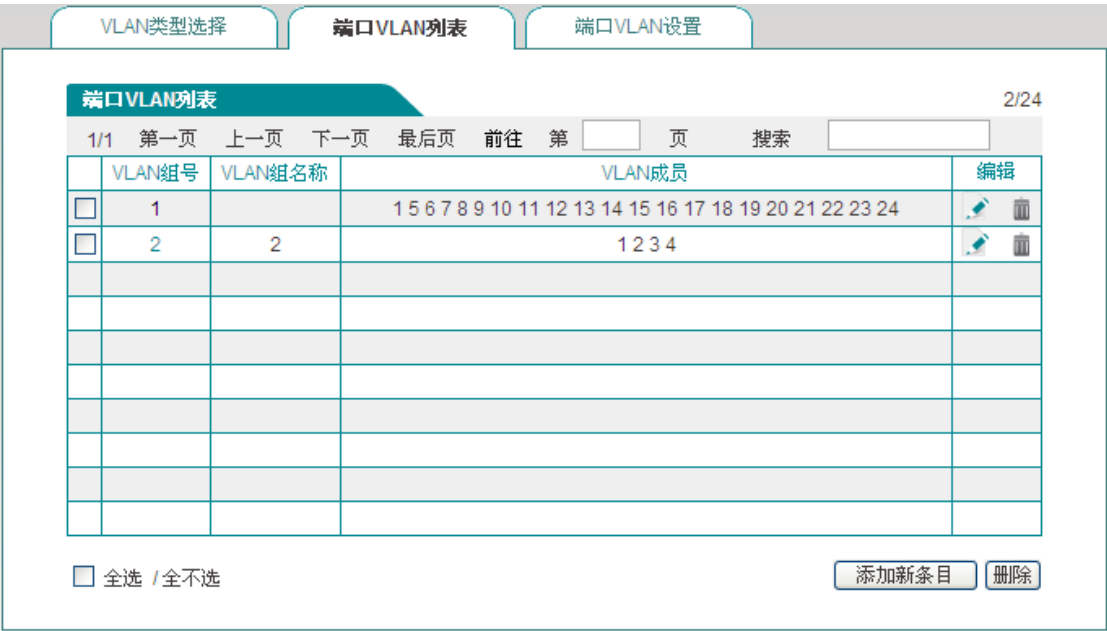

#### 图 **3-16** 端口 **VLAN** 列表

- <span id="page-24-0"></span>VLAN 组号:显示该 VLAN 的 VLAN 组号。
- VLAN 组名称:显示该 VLAN 的 VLAN 组名称。
- VLAN 成员:显示该 VLAN 的成员。
- **3.** 端口 **VLAN** 配置

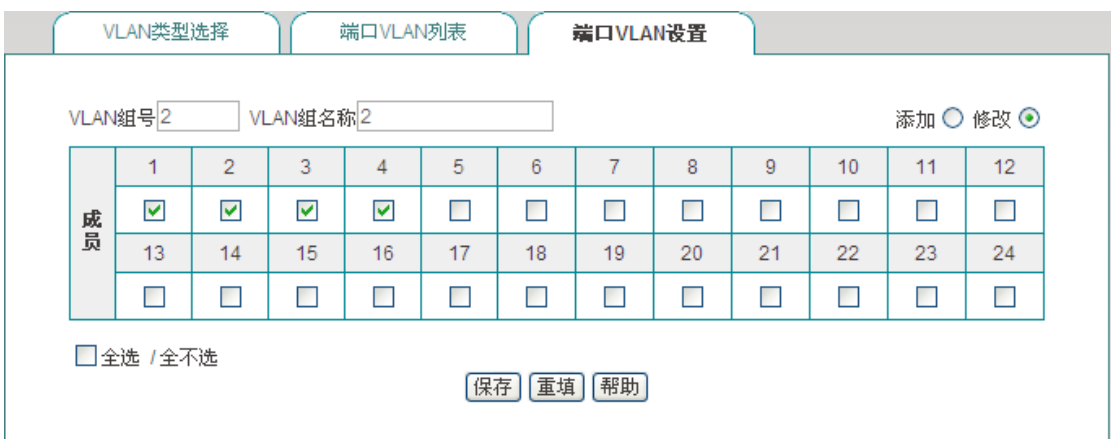

#### 图 **3-17** 端口 **VLAN** 设置

- <span id="page-24-1"></span>◆ VLAN 组号: 设置 VLAN 的组号, 取值范围为 1~24。
- VLAN 组名称:设置 VLAN 的组名称。
- VLAN 成员:选择属于该 VLAN 的成员端口。

## 提示:

1. 系统中存在一个缺省 VLAN, VLAN 号为 1, 默认包含所有的物理端口, 且不能删除。

2. 一个 VLAN 可以包含多个端口,一个端口也可以属于多个 VLAN。

3. 系统最多支持设置 24 个端口 VLAN。

#### **4.** 端口 **VLAN** 实例

需求:交换机端口 1 下的主机能与端口 2、端口 3 下的主机进行通信,且端口 2 与端口 3 下的主机不能互访。

配置步骤:

- 1. 修改 VLAN 1, 只包含端口 1 和端口 2:
- 2. 新建 VLAN 2, 包含端口 1 和端口 3。

分析: 端口 1 与端口 2 属于同一 VLAN1, 端口 1 与端口 3 属于同一 VLAN2, 固端口 1 下 的主机能与端口 2、3 下的主机进行通信。又端口 2 与端口 3 不在同一 VLAN, 固端口 2 与 端口 3 下的主机彼此不能互访。

#### **3.6.1.2 TAG VLAN**

TAG VLAN, 即 IEEE802.1QVLAN 标准, 是一种能在交换机之间传递的 VLAN 技术, 其根 据数据帧 TAG 头的 VID 信息来识别它们所在的 VLAN。当数据帧通过交换机的时候,交换 机根据帧中 TAG 头的 VID 信息来识别它们所在的 VLAN。但是若帧中无 TAG 头, 则应用帧 所通过端口的 PVID 信息来识别它们所在的 VLAN, 这使得所有属于该 VLAN 的数据帧, 不 管是单播帧、多播帧还是广播帧,都将限制在该逻辑 VLAN 中传播。这将使组中主机之间 能够相互彼此通信,而不受其它主机的影响,就像它们存在于单独的 VLAN 当中一样。

下面介绍以太网端口的两种链路类型(ACCESS、TRUNK)处理数据的过程:

ACCESS端口收报文:收到一个报文,判断是否有VLAN信息,如果没有则打上端口的PVID, 并进行交换转发,如果有则直接丢弃。

ACCESS 端口发报文: 将报文的 VLAN 信息剥离, 直接发送出去。

TRUNK 端口收报文:收到一个报文,判断是否有 VLAN 信息,如果没有则打上端口的 PVID, 并进行交换转发;如果有判断该 TRUNK 端口是否允许该 VLAN 的数据进入,如果可以则 转发,否则丢弃。

TRUNK 端口发报文: 比较端口的 PVID 和将要发送报文的 VLAN 信息, 如果两者相等则剥 离 VLAN 信息,再发送,如果不相等则直接发送。

**1. TAG VLAN** 选择

<span id="page-25-0"></span>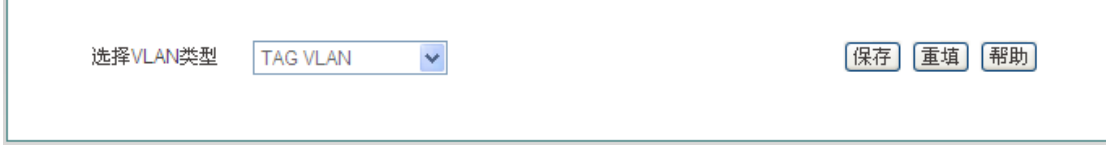

#### 图 **3-18 TAG VLAN** 选择

这里选择 TAG VLAN 类型。

#### **2. TAG VLAN** 列表

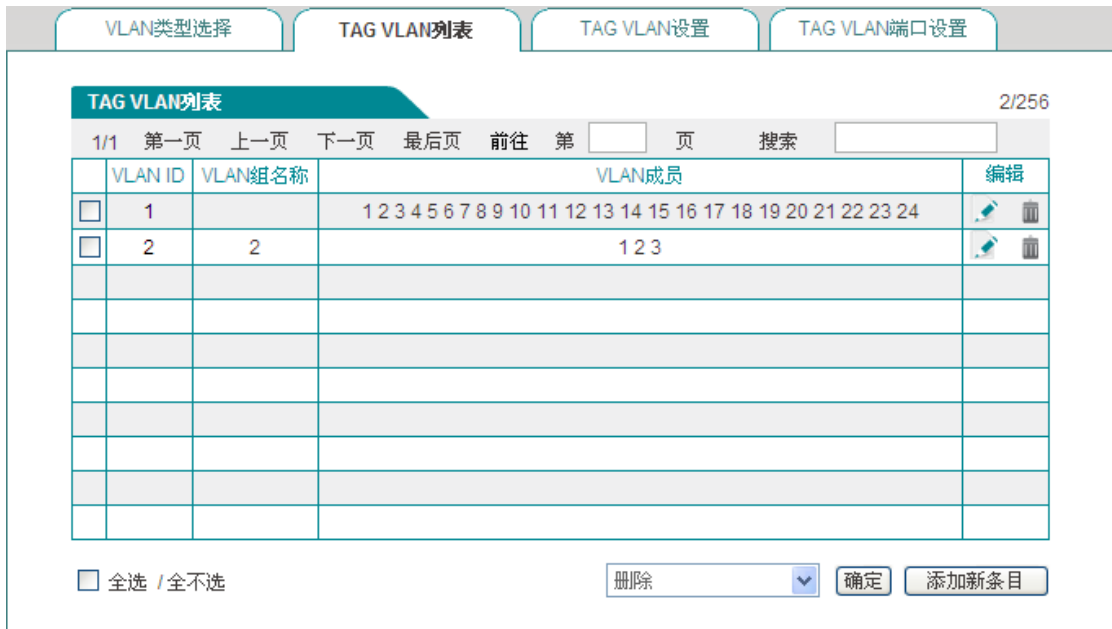

#### 图 **3-19 TAG VLAN** 列表

- <span id="page-26-0"></span>◆ VLAN ID: 显示该 VLAN 的 VLAN ID。
- VLAN 组名称:显示该 VLAN 的 VLAN 组名称。
- VLAN 成员:显示该 VLAN 的端口成员。

#### **3. TAG VLAN** 设置

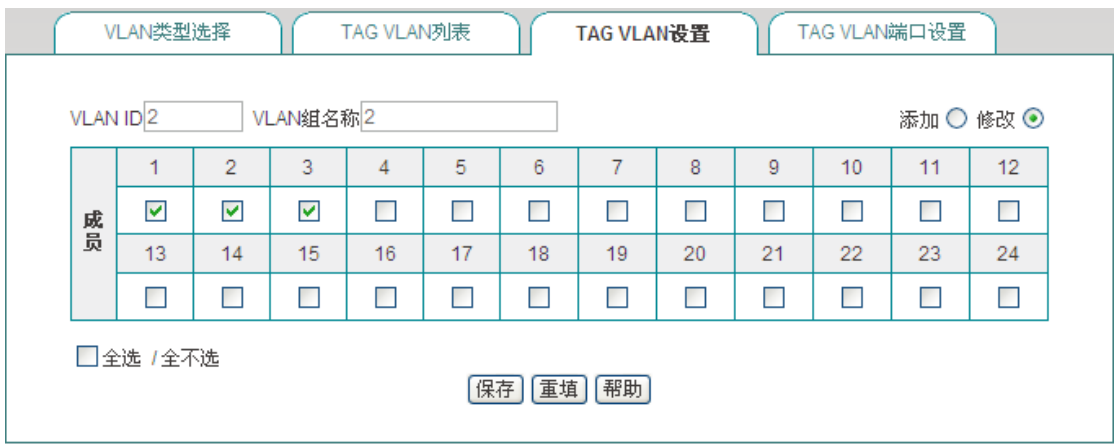

#### 图 **3-20 TAG VLAN** 设置

- <span id="page-26-1"></span>◆ VLAN ID: 设置该 VLAN 的 VLAN ID。
- VLAN 组名称:设置该 VLAN 的 VLAN 组名称。
- 成员:选择该 VLAN 的成员端口。

#### $\frac{1}{2}$  提示:

- 1. 系统中存在一个缺省 VLAN, VLAN ID 为 1, 默认包含所有的物理端口,且不能删除。
- 2. 一个 VLAN 可以包含多个端口,一个端口也可以属于多个 VLAN。

#### **4. TAG VLAN** 端口设置

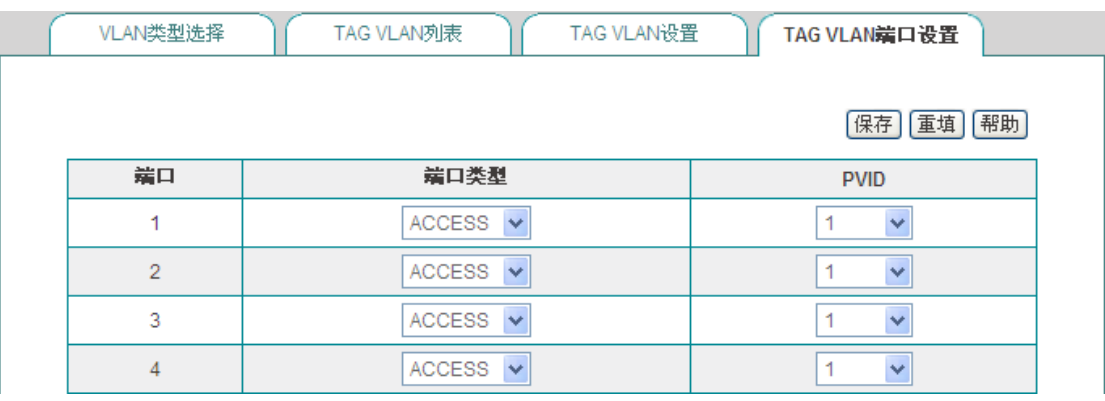

#### 图 **3-21 TAG VLAN** 端口设置

- <span id="page-27-0"></span>端口:显示交换机的各端口。
- 端口类型:设置相应端口的端口类型,选项有 ACCESS、TRUNK。
	- ACCESS: 选择 ACCESS 端口类型的端口一般连接内网的计算机;
	- **TRUNK: 选择 TRUNK** 端口类型的端口一般用于交换机之间的连接, 该端口可以 允许多个 VLAN 通过,可以接受、发送多个 VLAN 的报文。
- ◆ PVID: 设置端口的 PVID, 当该端口接收到 untag 帧时, 会打上该 PVID。

#### **5. TAG VLAN** 配置实例

需求: 网络环境拓扑如下图示, 现要实现主机 A 与主机 C 通信、主机 B 与主机 D 通信, 且 主机 A、C 不能与主机 B、D 互访。

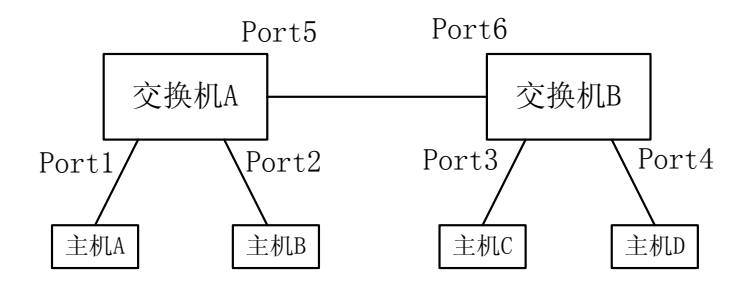

#### 图 **3-22 TAG VLAN** 配置实例图

<span id="page-27-1"></span>配置步骤:

1. 在交换机 A 上新建 TAG VLAN2、TAG VLAN3,其中 TAG VLAN2 的成员有端口 1、5, TAG VLAN3 的成员有端口 2、5;设置端口 1、2 的类型为 ACCESS,其 PVID 分别为 2、3(PVID=VLAN ID);设置端口 5 的类型为 TRUNK,其 PVID 保持默认值 1。

2. 在交换机 B 上新建 TAG VLAN2、TAG VLAN3,其中 TAG VLAN2 的成员有端口 3、6, TAG VLAN3 的成员端口有 4、6: 设置端口 3、4 的类型为 ACCESS, 其 PVID 分别为 2、3(PVID=VLAN ID);设置端口 6 的类型为 TRUNK,其中 PVID 保持默认值 1。

分析: 主机 A 与主机 C 属于同一 VLAN2, 主机 B 与主机 D 属于同一 VLAN3, 又端口 5、6 都属于 VLAN2、VLAN3 且端口类型为 TRUNK, 固交换机 A 下的主机 A 能与交换机 B 下的 主机 C 通信, 不能与不在同一 VLAN 的主机 B、D 通信。

主机 A 与主机 C 通信过程分析:

- 1. 端口 1 收到主机 A 发来的数据(由于此时 A 不知道 C 的 MAC 地址, 会发出 ARP 广播 包),根据端口 1 属性,该包会在 VLAN2 中进行转发;
- 2. 端口 5 属于 VLAN2, 固端口 5 会接收到此包;
- 3. 端口 5 的类型为 TRUNK, 固端口 5 会比较数据包的 VLAN ID(VID=2)信息是否与端口 5 的 PVID(PVID=1)相同,如不相同则直接转发该数据包。
- 4. 端口 6 收到此数据包后,同端口 5 一样执行转发操作;
- 5. 端口 3 属于 VLAN2, 固端口 3 会接收到此包,并剥离包中的 VLAN 信息将该数据转发 到主机 C。

## <span id="page-28-0"></span>**3.6.2** 端口汇聚

#### 页面向导:高级配置—**>**端口汇聚

所谓端口汇聚,就是把交换机的 2 个或多个端口聚合在一起,形成一个高带宽的数据 传输通道。聚集在一起的所有端口看作一个逻辑端口,工作起来像一条通道一样,该 逻辑端口带宽为汇聚组内所有端口带宽的叠加。例如,以太网交换中单个端口的带宽 是 100Mbps,2 个端口做端口汇聚就能得到 200Mbps 的带宽,4 个端口做端口汇聚 就能得到 400Mbps 的带宽。端口汇聚不但提升了整个网络的带宽,而且数据还可以 同时经由汇聚的多个物理链路传输,具有链路备份的作用。当一条链路出现故障时, 不影响其它链路工作,同时多条链路之间还能实现流量均衡。

端口汇聚用于两台设备之间的级联,通过牺牲端口数来给设备之间的数据交换提供捆 绑的高带宽,提高网络速度,突破网络瓶颈,进而大幅提高网络性能。

#### **1.** 端口汇聚列表

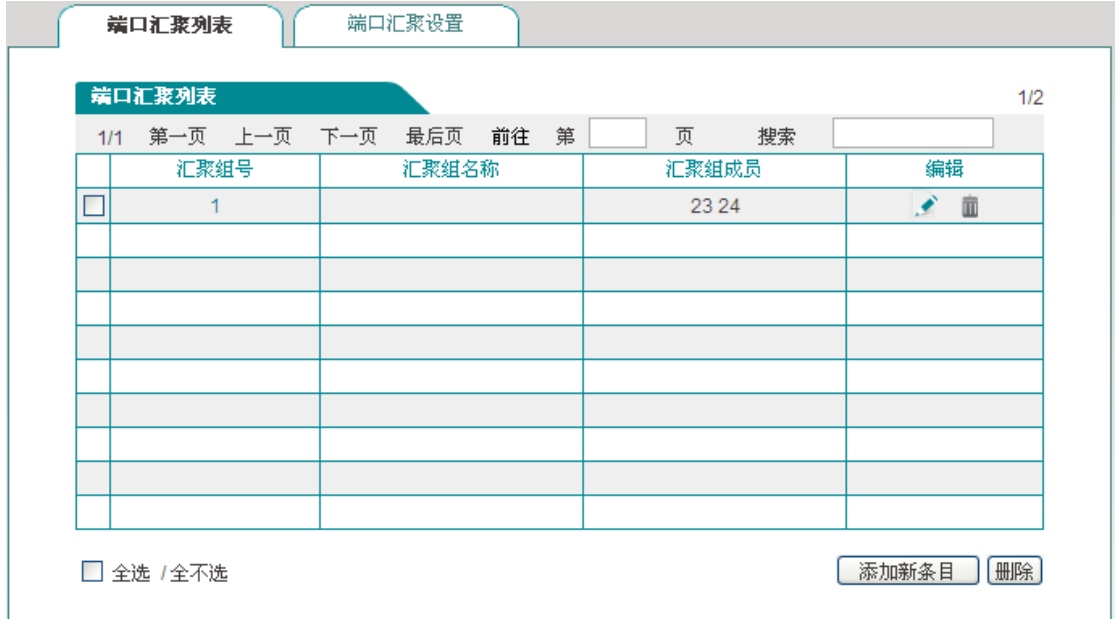

#### 图 **3-23** 端口汇聚列表

- <span id="page-29-0"></span>汇聚组号:显示汇聚组的组号;
- 汇聚组名称:显示汇聚组的组名称;
- 汇聚组成员:显示汇聚组的成员。
- **2.** 端口汇聚设置

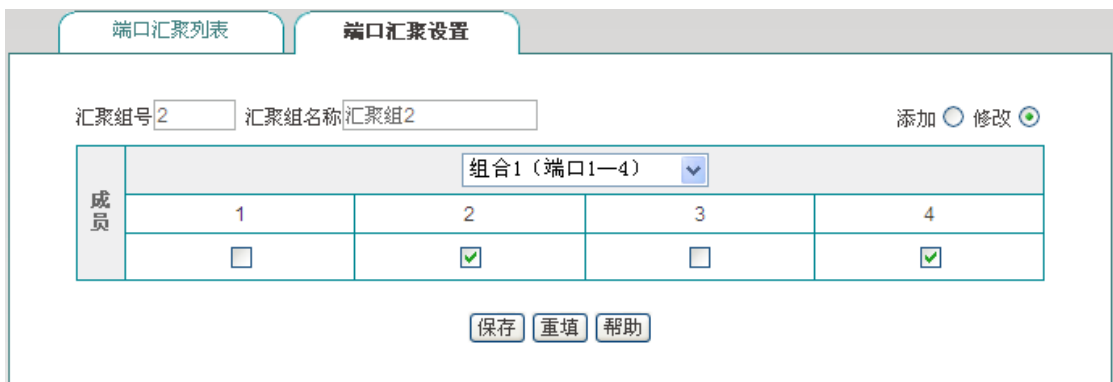

#### 图 **3-24** 端口汇聚设置

- <span id="page-29-1"></span>汇聚组号:设置该汇聚组的组号;
- 汇聚组名称:设置该汇聚组的名称;
- 成员:选择该汇聚组的成员,注:一个汇聚组中的成员只能属于一个组合。

## 注意:

1. 同一汇聚组内所有端口的端口参数必须一致,端口速率、流量控制以及工作模式必须相 同,且协商模式不能为自动协商。

### **浙艾泰**

- 2. 同一汇聚组内所有端口必须属于同一个 VLAN 组。
- <span id="page-30-0"></span>3. 汇聚组内不能含有监控端口。

# **3.7** 网络管理

<span id="page-30-1"></span>本节介绍:联动管理和联动配置。

## **3.7.1** 联动管理

#### 页面向导:网络管理—**>**联动管理

联动管理,是对同一广播域中的远程交换机进行配置管理的功能,它通过发送广播报文,来 获取广播域中远程交换机的信息,并可对已发现的交换机进行管理、配置。

在联动管理页面,点击<联动发现>,设备能发现同一广播域中的交换机。如图 [3-25](#page-30-2) 所示为 设备点击<联动发现>后发现的同一广播域中的交换机。

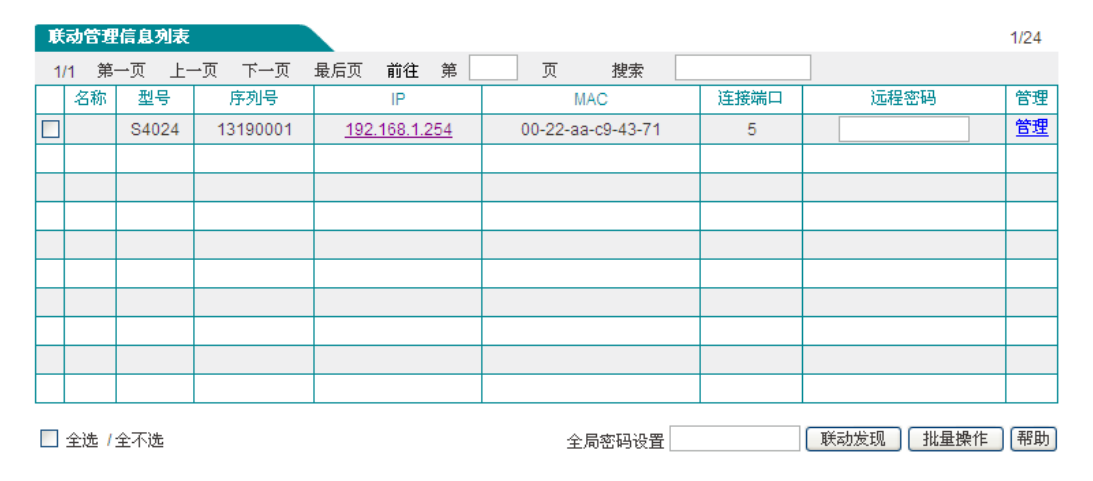

#### 图 **3-25** 联动管理信息列表

<span id="page-30-2"></span>下面介绍列表中各参数的涵义。

- 名称:远程交换机的名称;
- 型号:远程交换机的型号;
- 序列号:远程交换机的序列号;
- IP:远程交换机的 IP 地址;

- $\diamond$  MAC: 远程交换机的 MAC 地址;
- 连接端口:与远程交换机相连的本地设备的端口;
- 远程密码:远程交换机的登录密码,如果密码输入错误则无法对远程交换机进行联动管 理;
- 管理:密码输入正确后,点击"管理"超链接能对远程交换机做如下的配置;
	- 端口管理:能够对远程交换机进行端口管理、端口 VLAN 划分;
	- 网络安全管理:能够对远程交换机进行端口镜像配置;
	- 系统管理:能查看远程交换机的系统信息,能对远程交换机进行如下操作,修改系 统设置、重启远程交换机、将远程交换机恢复到出厂配置、获取远程交换机的配置 信息、下发配置信息到远程交换机;
- 全局密码设置:如果所发现交换机的登录密码一致,选择需要修改联动管理的交换机, 在这输入登录密码,对其进行批量操作;
- 批量操作:点击<批量操作>,可以对列表中已选中的远程交换机进行联动批量操作, 联动批量操作包括重启远程交换机、将远程交换机恢复到出厂配置、获取远程交换机的 配置文件等。

#### <span id="page-31-0"></span>**3.7.1.1** 单机联动管理

本小节介绍对单台远程交换机进行联动管理的功能,包括:端口管理、端口 VLAN、端口镜 像、系统设置、重启设备、恢复出厂配置、获取配置、下发配置及查看其设备系统信息。

在图 [3-25](#page-30-2) 中输入远程密码,点击"管理",进入如图 [3-26](#page-32-0) 所示的 WEB 页面。在此页面可以 查看远程交换机的基本信息,如:设备名称、型号、序列号、IP 地址、MAC 地址、软件版 本。

# **浙艾泰**

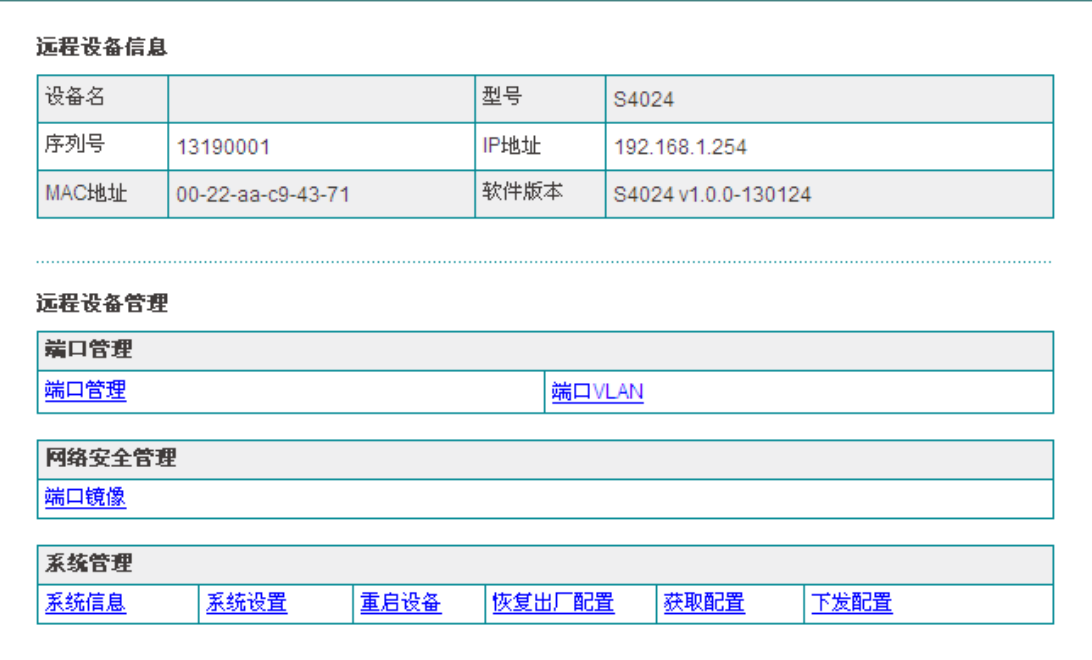

#### 图 **3-26** 单机联动管理

#### <span id="page-32-0"></span>**1.** 端口管理

在图 [3-26](#page-32-0) 所示的页面点击"端口管理"超链接,进入如图 [3-27](#page-32-1) 所示的端口管理配置页面, 在此页面能够配置远程交换机的端口管理功能。对于在章节 [3.5.2](#page-21-0) [端口管理中](#page-21-0)已经介绍过的 参数这里不再复述。

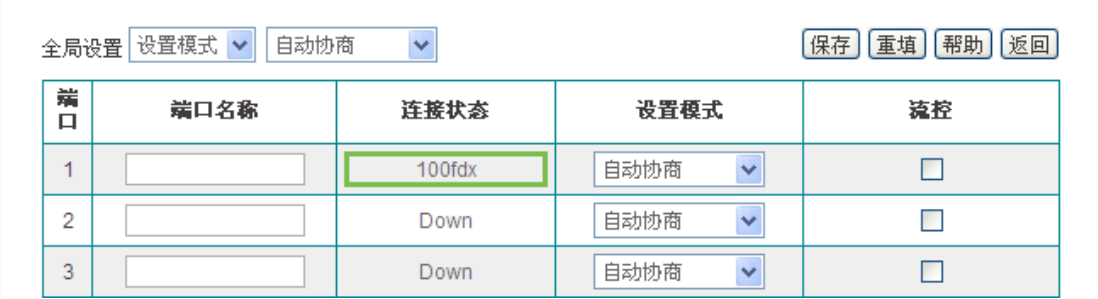

#### 图 **3-27** 联动管理**——**端口管理

#### <span id="page-32-1"></span>**2.** 端口 **VLAN**

在图 [3-26](#page-32-0) 所示的页面点击"端口 VLAN"超连接,进入如图 [3-28](#page-33-0) 所示的端口 VLAN 配置页 面。端口 VLAN 参数的介绍具体见章节 [3.6.1.1](#page-23-2) 端口 [VLAN](#page-23-2)。

# **切了艾泰**

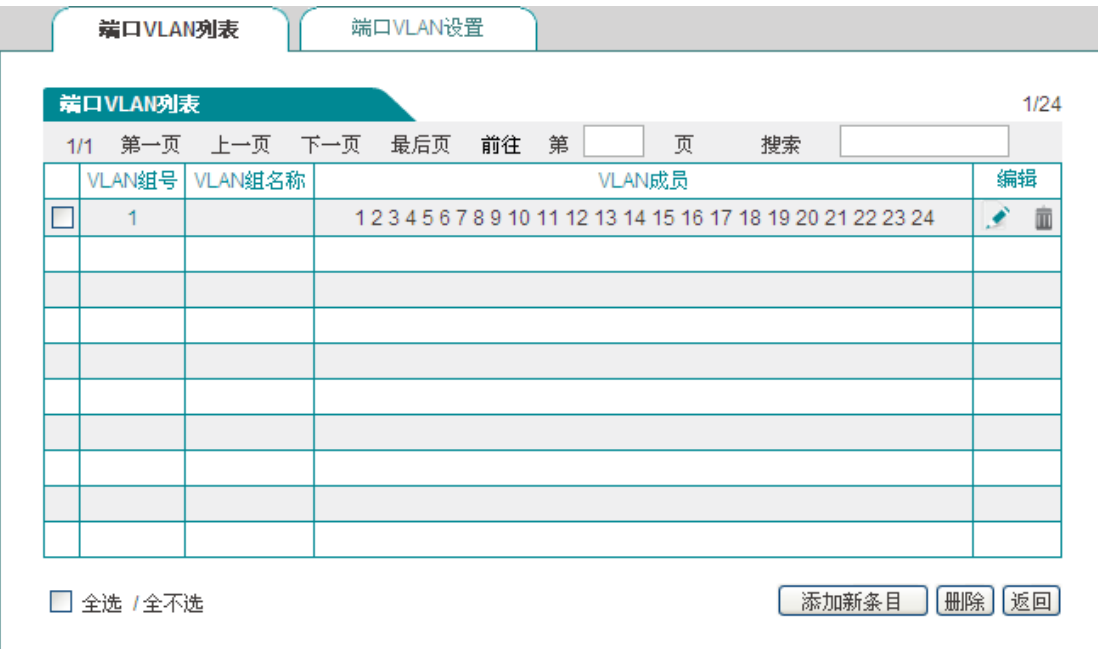

#### 图 **3-28** 联动管理**——**端口 **VLAN** 列表

<span id="page-33-0"></span>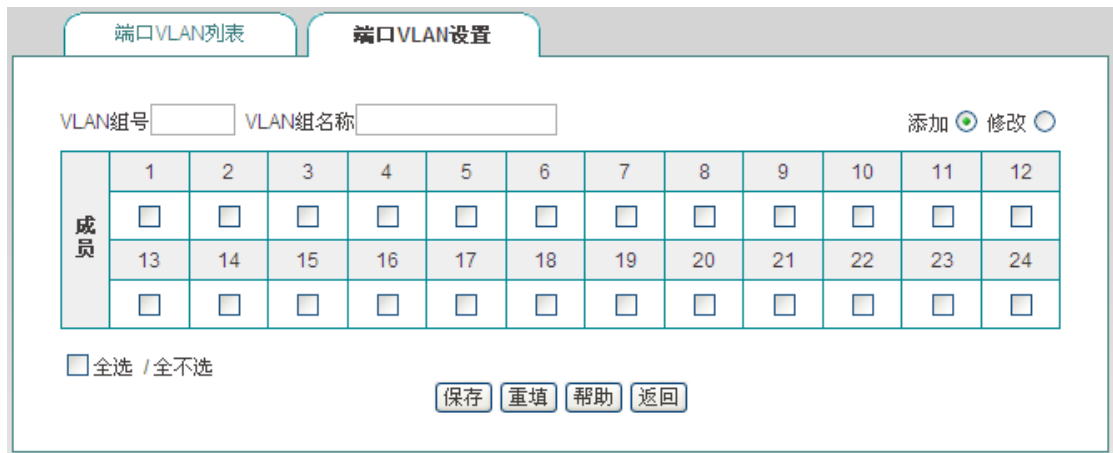

#### 图 **3-29** 联动管理**——**端口 **VLAN** 设置

#### <span id="page-33-1"></span>**3.** 端口镜像

在图 [3-26](#page-32-0) 所示的页面点击"端口镜像"超连接,进入如图 [3-30](#page-34-0) 所示的端口镜像配置页面。 端口镜像功能的配置参数介绍具体见章节 [3.5.3](#page-22-0) [端口镜像。](#page-22-0)

第 3 章 WEB 管理

# **切了艾泰**

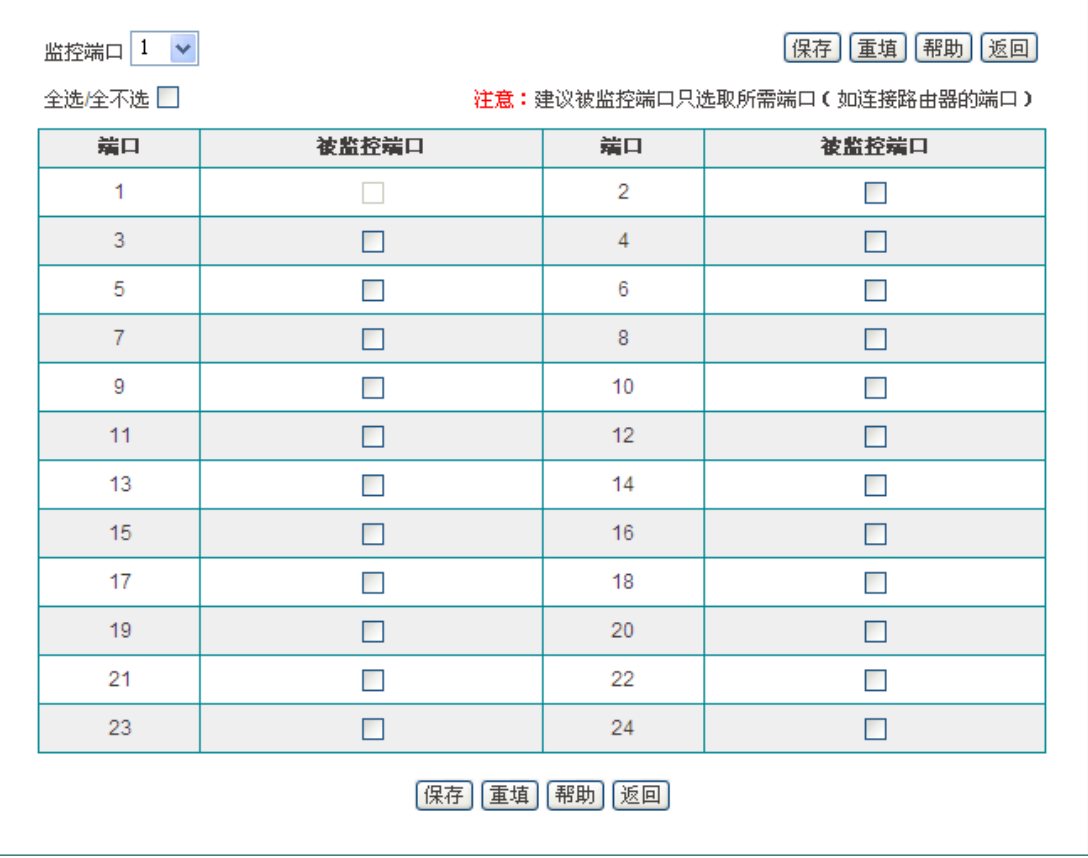

#### 图 **3-30** 联动管理**——**端口镜像

### <span id="page-34-0"></span>**4.** 系统信息

在图 [3-26](#page-32-0) 所示的页面点击"系统信息"超连接,进入如图 [3-31](#page-35-0) 所示的系统信息页面, 在此 页面可以查看远程交换机的系统信息。

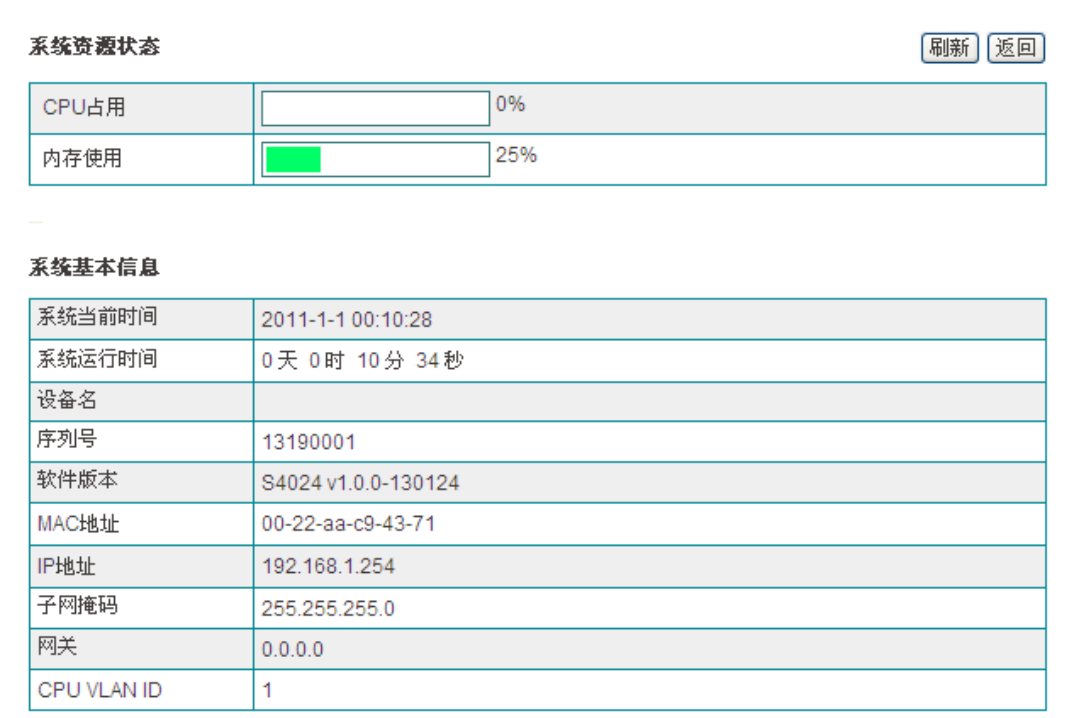

#### 图 **3-31** 联动管理**——**系统信息

- <span id="page-35-0"></span>CPU 占用:显示交换机当前 CPU 资源使用率;
- 内存使用:显示交换机内存资源使用率;
- 系统当前时间:显示交换机当前的日期和时间;
- 系统运行时间:显示交换机从开机启动到当前所运行的时间;
- 设备名:显示此台交换机的名称;
- 序列号:显示交换机的内部序列号;
- 软件版本:显示交换机的软件版本号;
- MAC 地址:显示交换机的背板 MAC 地址;
- IP 地址、子网掩码、网关:显示交换机的管理 IP、子网掩码、网关;
- ◆ CPU VLAN ID: 显示交换机的管理 VLAN, 默认是 VLAN 1。

#### **5.** 系统设置

在图 [3-26](#page-32-0) 所示的页面点击"系统设置"超连接,进入如图 [3-32](#page-36-0) 所示的系统设置页面。在此 页面可以配置交换机的部分系统信息。

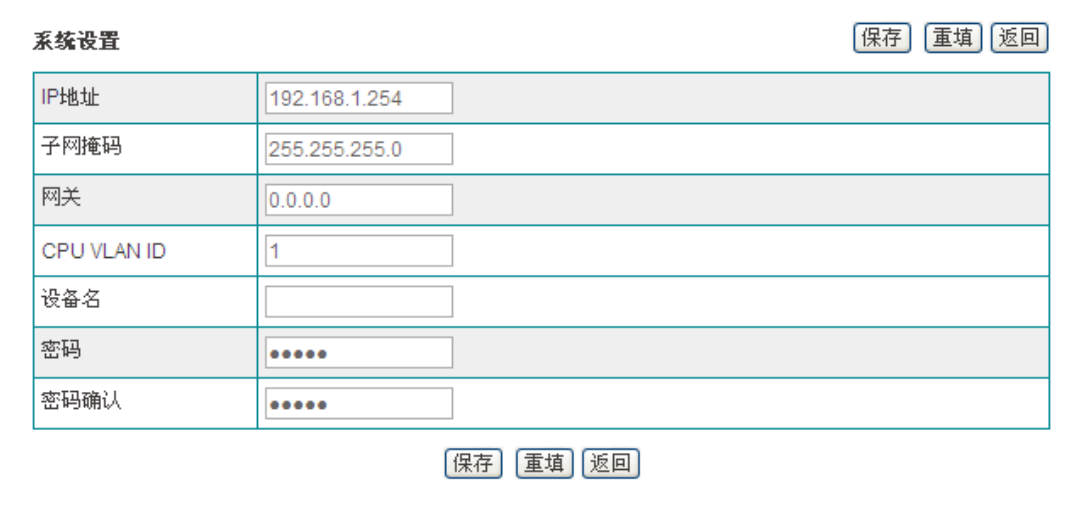

#### 图 **3-32** 联动管理**——**系统设置

- <span id="page-36-0"></span> IP 地址、子网掩码:设置交换机的管理 IP 地址、子网掩码,出厂默认值为 192.168.1.254、 255.255.255.0。为方便管理交换机,交换机的管理 IP 地址应与网关 IP 地址在同一网 段;
- 网关:填写内网网关的 IP 地址;
- ◇ CPU VLAN ID: 交换机的管理 VLAN, 默认是 VLAN 1:
- 设备名:设置内网实际网关的 IP 地址;
- 密码、密码确认:设置登录交换机管理界面的密码。

#### **6.** 重启设备

如果您确定要重启远程交换机,请在图 [3-26](#page-32-0) 所示的页面点击"重启设备"超连接。

#### **7.** 恢复出厂配置

如果您确定要将远程交换机恢复到出厂配置,请在图 [3-26](#page-32-0) 所示的页面点击"恢复出厂配置" 超连接。

#### **8.** 获取配置

在图 [3-26](#page-32-0) 所示的页面点击"获取配置"超连接,设备将获取远程交换机的配置文件并进入如 图 [3-33](#page-37-0) 所示的配置文件列表页面,从列表中可以查看到获取配置文件的名称、获取的时间、 大小。

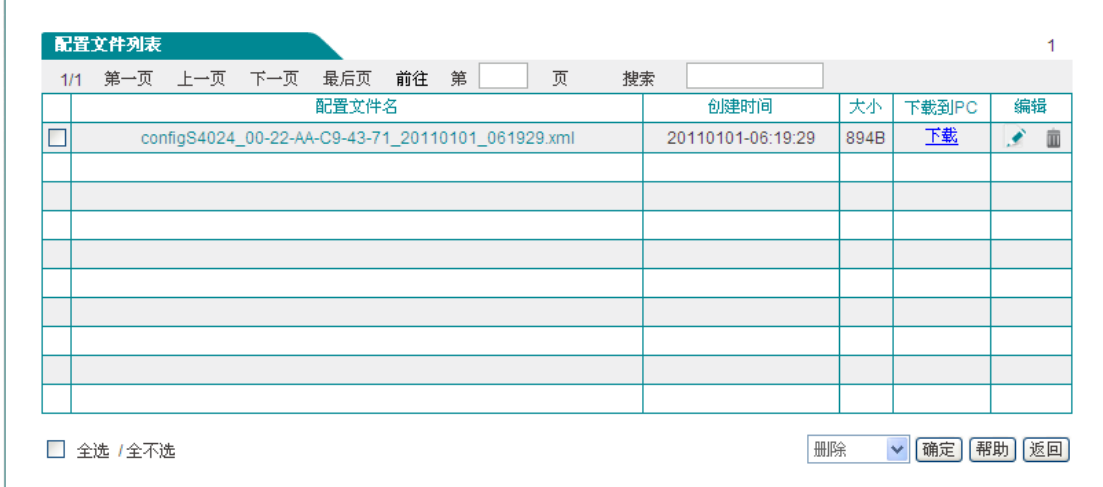

#### 图 **3-33** 联动管理**——**获取配置

- <span id="page-37-0"></span>下载:点击"下载"超连接,将该配置文件下载到计算机上;
- 编辑:点击编辑图标,能修改配置文件的名称;
- 删除:点击删除图标,能将配置文件从设备内存中删除。

#### **9.** 下发配置

在图 [3-26](#page-32-0) 所示的页面点击"下发配置"超连接, 进入如图 [3-34](#page-37-1) 所示的配置文件列表页面。 在此页面您可以将配置文件列表中的配置下发到此台远程交换机上。

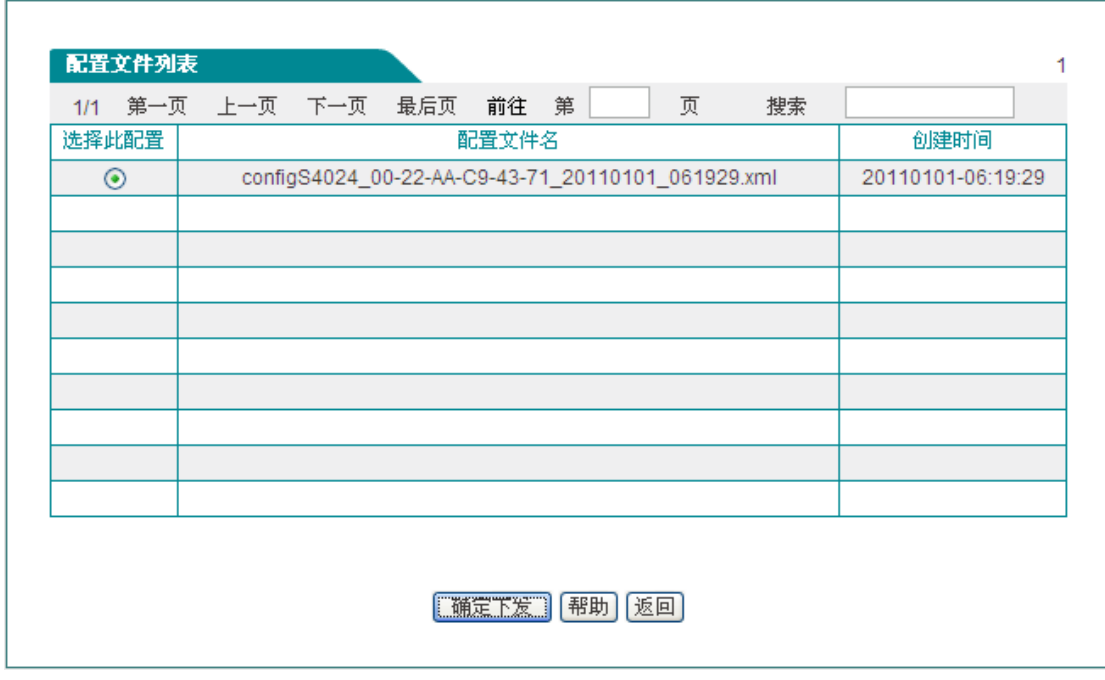

#### 图 **3-34** 联动管理**——**下发配置

#### <span id="page-37-1"></span>下发配置步骤

第一步、选择配置文件。在配置文件列表中,选中要下发的配置文件的单选框;

第二步、点击<确定下发>。

#### $\oplus$  提示:

远程交换机的配置文件会被当前下发的配置文件覆盖,且配置文件下发成功后远程交换机会 自动重启。

#### **3.7.1.2** 批量联动管理

本小节介绍对远程交换机进行批量联动管理功能。

在图 [3-25](#page-30-2) 中勾选要进行批量管理的设备,输入远程密码后,点击<批量操作>。进入[如图](#page-38-1) [3-35](#page-38-1) 所示的页面。在此页面可以对远程交换机进行如下操作:修改远程交换机的登录密码、 重启设备、恢复出厂配置、获取配置。

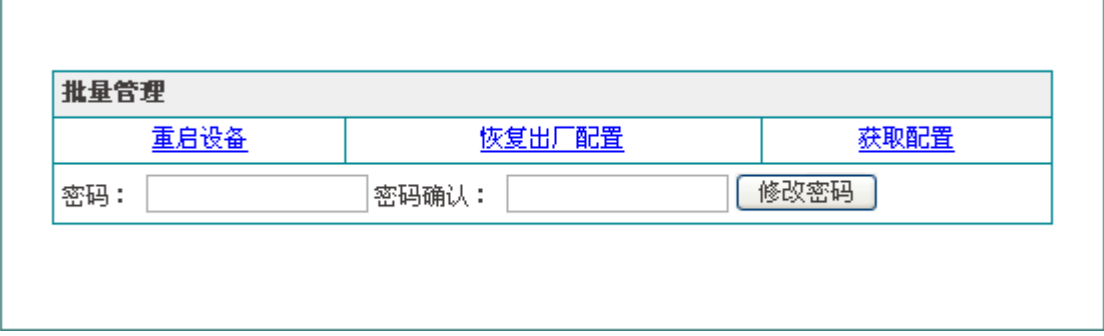

#### 图 **3-35** 批量联动管理

- <span id="page-38-1"></span>修改密码:批量修改远程交换机的登录密码;
- 重启设备:批量重启远程交换机;
- 恢复出厂配置:将批量操作的远程交换机进行恢复出厂配置;
- <span id="page-38-0"></span>获取配置:获取批量操作的远程交换机的配置文件。

# **3.7.2** 联动配置

#### 页面向导:网络管理—**>**联动配置

在联动配置页面可查看存储在设备中的配置文件。这些配置文件是通过联动管理功能获取的 远程交换机上的配置文件。注:设备重启后配置文件列表将清空。

配置文件列表中各超连接、图标、按钮的功能都在章[节单机联动管理中](#page-31-0)有介绍到。这里不再 一一重述。

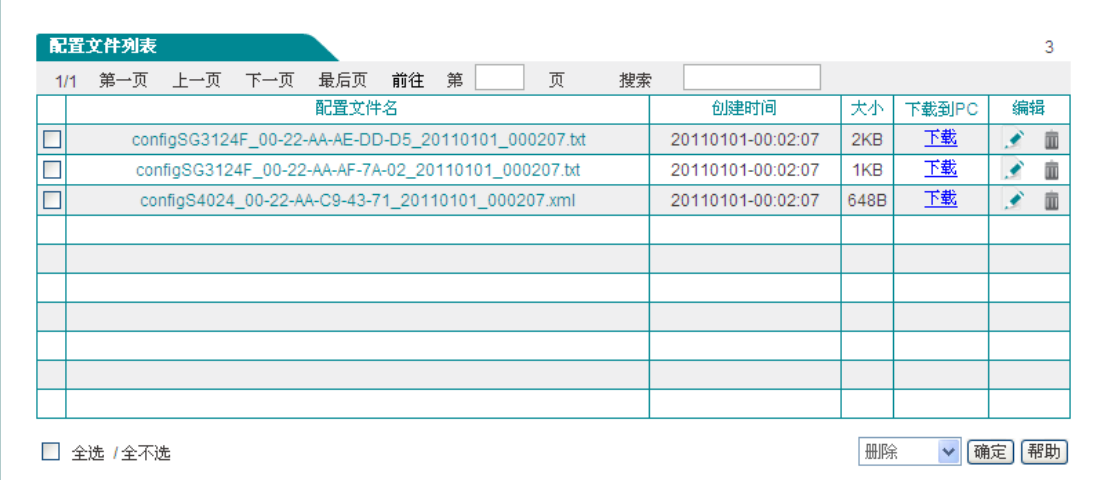

#### 图 **3-36** 配置文件列表

# <span id="page-39-2"></span><span id="page-39-0"></span>**3.8** 安全设置

<span id="page-39-1"></span>本节介绍 IP 地址过滤、DHCP 欺骗防御。

# **3.8.1 IP** 地址过滤

#### 页面向导:安全配置—**>IP** 地址过滤

正确配置 IP 地址过滤功能可以防止内网的 IP 地址欺骗,它能保证网络终端设备的 IP 地址 不会被劫持。

交换机内部维护一张 IP/Port 绑定表,该表是每个端口对接收到的数据包的一个检测标准。 只有数据包中的源 IP 或目标 IP 满足 IP/Port 绑定表中的对应关系, 交换机才会根据相应的 规则执行数据包的转发或丢弃。

#### **1. IP** 地址过滤列表

在本页面可以配置、查看 IP/Port 绑定的信息。

## **浙艾泰**

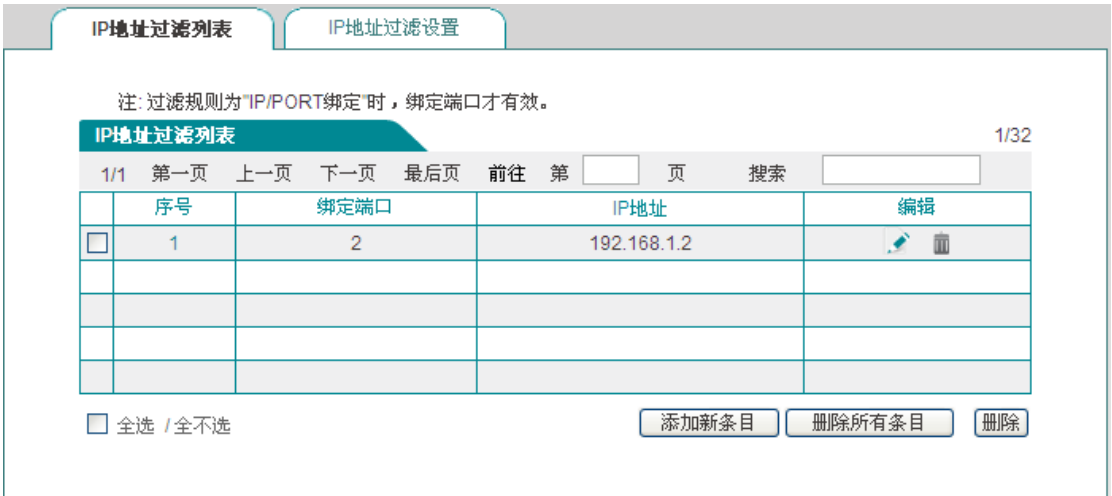

#### 图 **3-37 IP** 过滤表

<span id="page-40-0"></span>点击<添加新条目>能够进入如下图所示的页面配置 IP/Port 绑定条目。

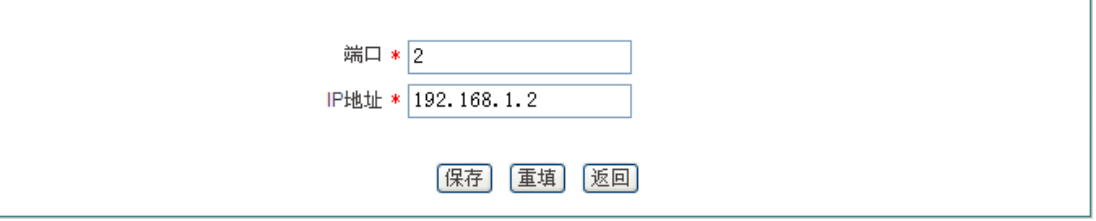

#### 图 **3-38 IP/Port** 绑定配置

<span id="page-40-1"></span>端口:设置要进行 IP/Port 绑定的端口号。

IP 地址:设置要进行 IP/Port 绑定的 IP 地址。

## 提示:

在配置 IP 地址过滤设置时,当过滤规则为"IP/PORT 绑定"时,IP 地址过滤列表中配置的 IP/PORT 绑定才生效。

#### **2. IP** 地址过滤设置

在本页面能够配置 IP 地址过滤功能。

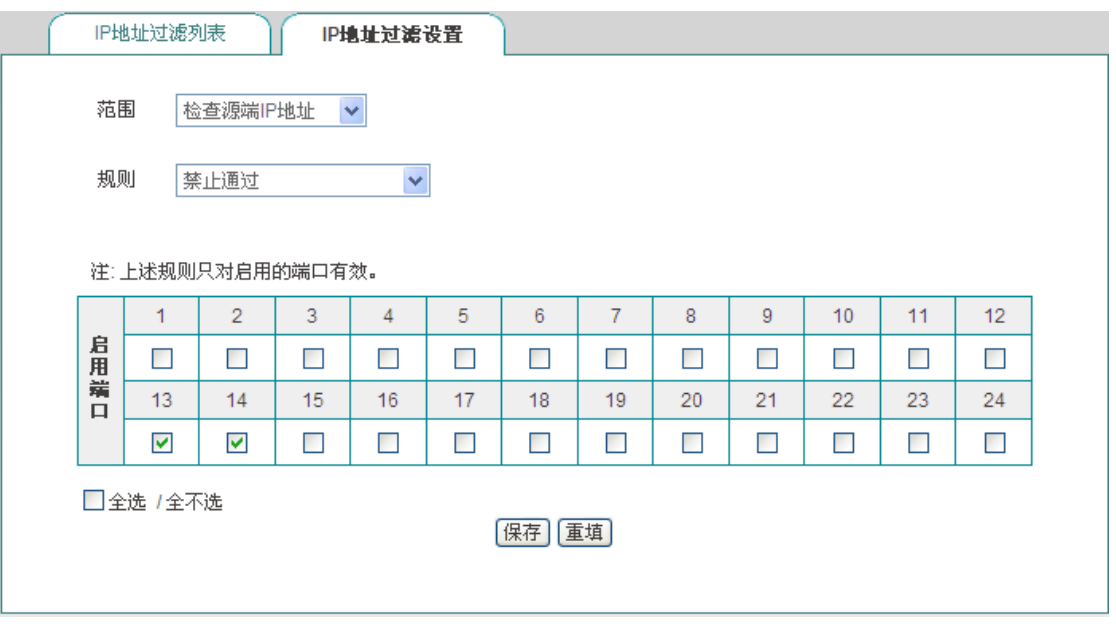

#### 图 **3-39 IP** 过滤配置

- <span id="page-41-1"></span>◆ 范围: 设置 IP 过滤的范围, 包括: 检查源端 IP 地址、检查目标端 IP 地址; 其具体的 IP 地址值引用"IP 地址过滤列表"中的第三列"IP 地址"。
- 规则:设置 IP 过滤的规则,包括:禁止通过、允许通过、IP/PORT 绑定(只允许 IP/PORT 绑定的数据通过)。
- 启用端口:设置 IP 地址过滤生效的端口。根据图 [3-37](#page-40-0)、图 [3-39](#page-41-1) 的配置可知,端口 13、 14 禁止源 IP 地址为 192.168.1.2 的数据包通过。

# <span id="page-41-0"></span>**3.8.2 DHCP** 欺骗防御

#### 页面向导:安全设置**—>DHCP** 欺骗防御

当内网存在多个 DHCP 服务器(有一台或多台是非法的)时,如果非法的 DHCP 服务器首先 应答了客户端的 DHCP 请求, 那么客户端就获得了非法的网络参数, 客户端即被欺骗。为 了防止 DHCP 欺骗,可在交换机上做控制,只让合法的 DHCP 响应包通过交换机,阻断非 法的响应。配置:在没有连接合法 DHCP 服务器的端口上启用 DHCP 欺骗防御。启用 DHCP 欺骗防御的端口将丢弃收到的 DHCP 响应报文,从而有效防止非法 DHCP 服务器的欺骗。

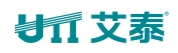

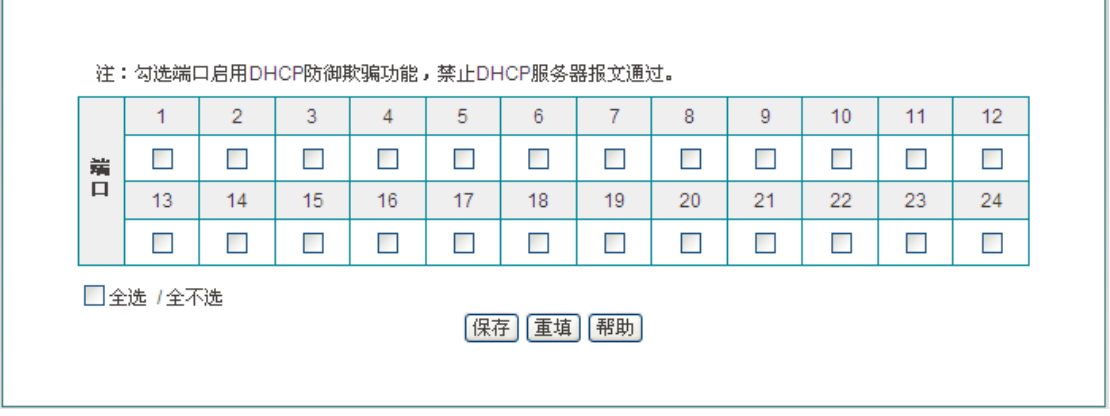

#### 图 **3-40 DHCP** 服务器过滤

<span id="page-42-2"></span><span id="page-42-0"></span>◆ 端口: 勾选表示该端口启用 DHCP 欺骗防御功能, 启用该功能后此端口将丢弃接收到 的 DHCP 响应报文。

# **3.9** 系统管理

<span id="page-42-1"></span>本节介绍:时钟管理、配置管理、软件升级和重启设备。

# **3.9.1** 时钟管理

#### 页面向导:系统管理**—>**时钟管理

为了保证设备各种涉及到时间的功能正常工作,需要准确地设定设备的时钟,使其与当地标 准时间同步。设备提供"手工设置时间"和"网络时间同步"两种设置系统时间的方式,一般建 议使用"网络时间同步"功能来从互联网上获取标准的时间,当下次开机连接到 Internet 后, 设备将会自动获得标准的时间。

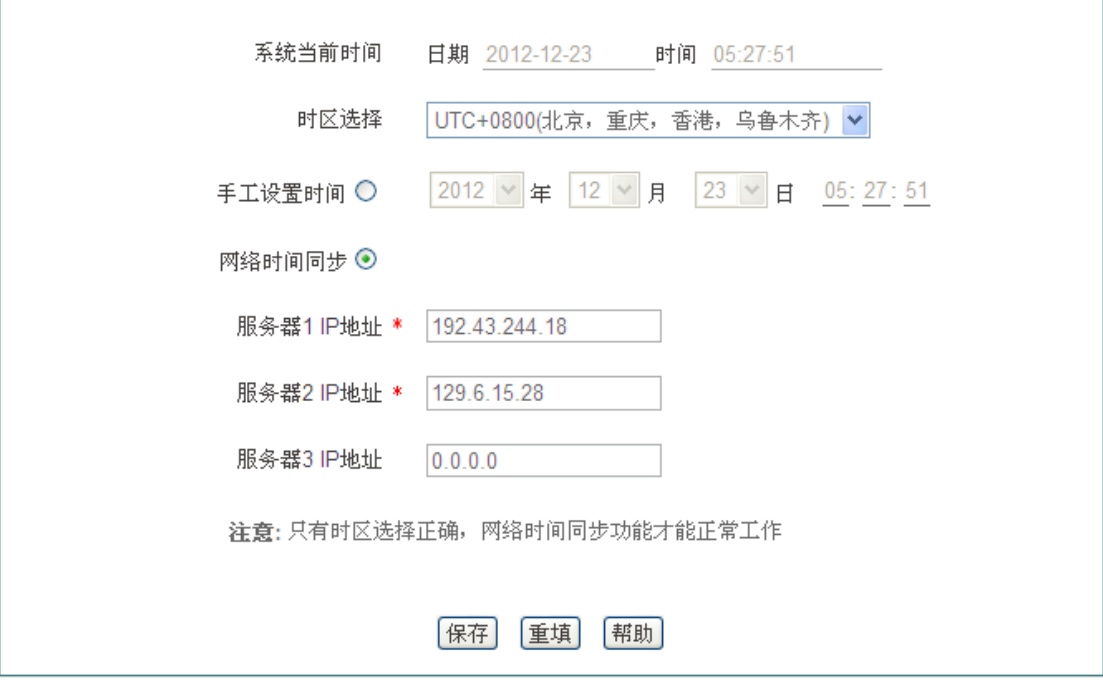

图 **3-41** 时间管理

- <span id="page-43-1"></span>系统当前时间:显示系统当前的日期和时间信息(单位:年:月:日,时:分:秒);
- 时区选择:选择设备所在地的国际时区,只有选择了正确的时区,网络时间同步功能才 能正常工作;
- 手工设置时间:手工输入当前的日期和时间(单位:年:月:日,时:分:秒);
- 网络时间同步:使用网络时间同步功能,设置了正确的 ntp 服务器后,当设备连接到 Internet 之后,就会自动和所设置 ntp 服务器同步时间。系统缺省预设两个 ntp 服务器 192.43.244.18、129.6.15.28,一般情况下不需要修改。

# <span id="page-43-0"></span>**3.9.2** 配置管理

#### 页面向导:系统管理**—>**配置管理

在本页面可以备份当前配置文件到本地,导入新配置文件到设备,恢复设备到出厂配置。

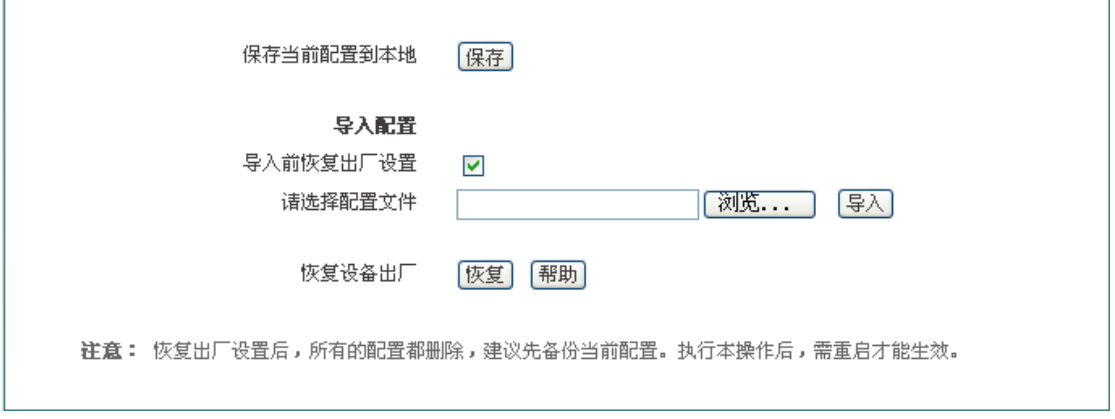

#### 图 **3-42** 配置管理

#### <span id="page-44-1"></span>**1.** 备份配置文件

在上图中点击<保存>,即可将设备的配置文件备份到本地计算机上,配置文件的格式为.xml。

#### **2.** 配置文件导入

在上图中先点击<浏览…>,选择保存在本地计算机上的配置文件,再点击<导入>。如果已 勾选"导入前恢复出厂配置"复选框,则在点击<导入>后,设备将先恢复到出厂配置。

提示:在加载配置过程中请不要关闭设备电源,以避免不可预期的错误。

#### **3.** 恢复设备出厂配置

如果用户需要将设备恢复到出厂时的配置,请点击<恢复>。

### $\Phi$  提示:

- 1. 恢复设备出厂配置将删除所有自定义的配置。建议在恢复出厂配置之前,先备份其配置 文件。
- 2. 点击<恢复>后设备仍然运行在当前配置下,需通过手动重启设备将设备恢复到出厂时 的配置。
- 3. 设备的出厂管理员用户名和密码均为:admin,默认 LAN 口 IP 地址/子网掩码为: 192.168.1.254/ 255.255.255.0。

## <span id="page-44-0"></span>**3.9.3** 软件升级

#### 页面向导:系统管理**—>**软件升级

在本页面,您可以查看交换机当前运行的软件版本信息,并能从艾泰科技官方网站下载最新 软件对交换机进行升级。

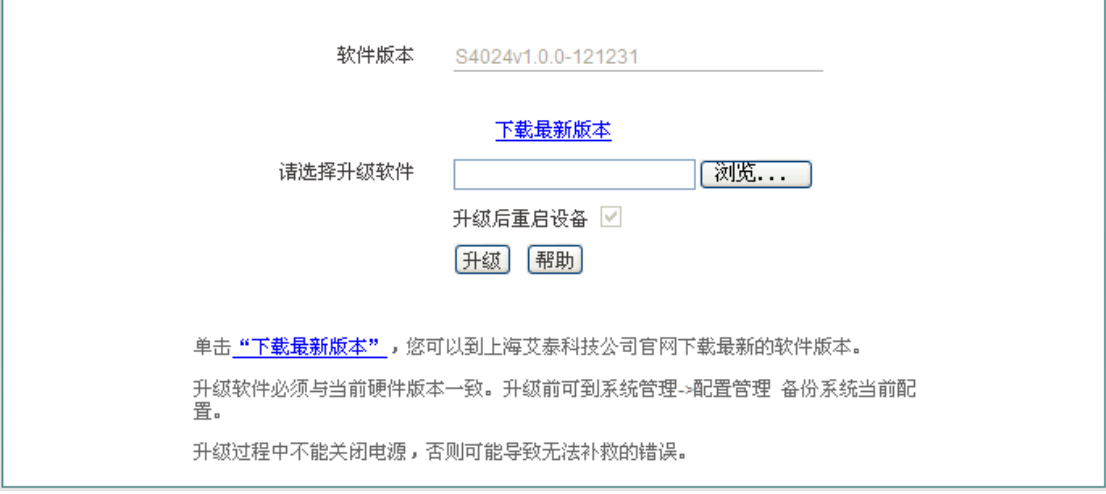

#### 图 **3-43** 软件升级

- <span id="page-45-1"></span>软件版本:显示交换机当前的软件版本。
- 下载最新版本:链接到艾泰科技官方网站下载最新的软件版本。

# 提示:

- 1. 请选择合适型号的最新软件。
- 2. 建议升级之前,先到系统管理**—>**配置管理页面备份系统当前配置。
- 3. 强烈建议在设备负载比较轻(用户比较少)的情况下升级。
- 4. 升级过程不能关闭设备电源,否则将会导致不可预期的错误甚至不可恢复的硬件损坏。
- <span id="page-45-0"></span>5. 升级完成后软件会自动重启生效,无须人工干预。

# **3.9.4** 重启设备

#### 页面向导:系统管理**—>**重启设备 或 开始—**>**重启设备

如果您需要重启设备,请点击<重启>。

<span id="page-45-2"></span>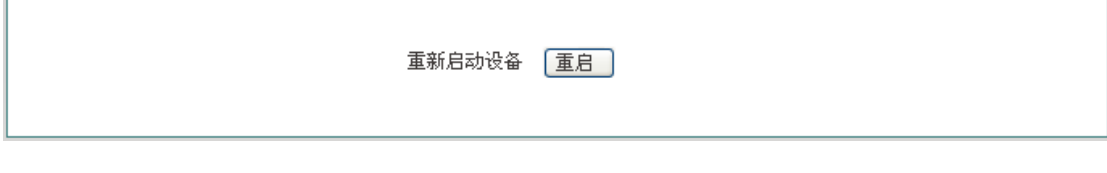

#### 图 **3-44** 重启设备

# <span id="page-46-0"></span>附录A 图索引

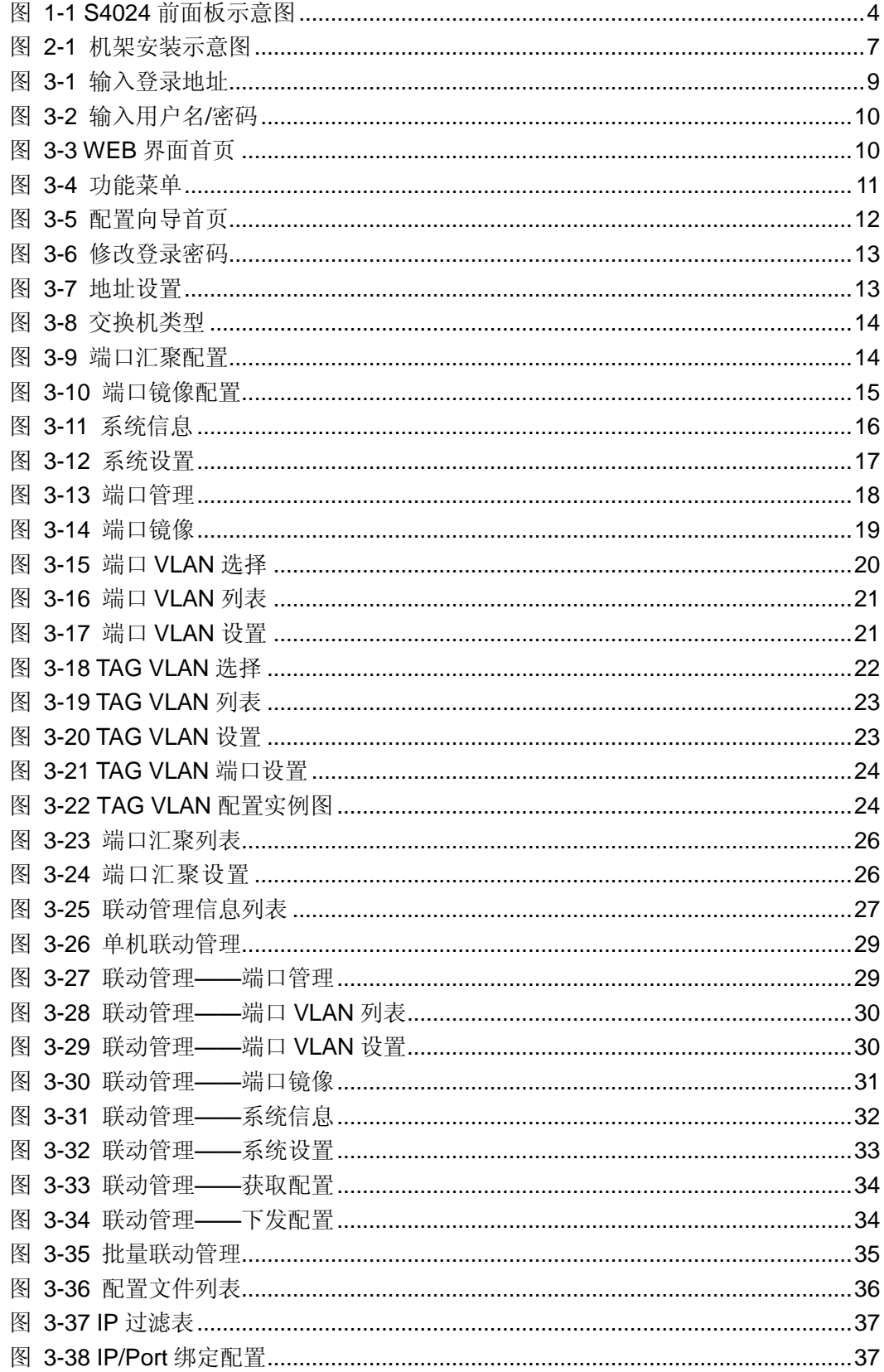

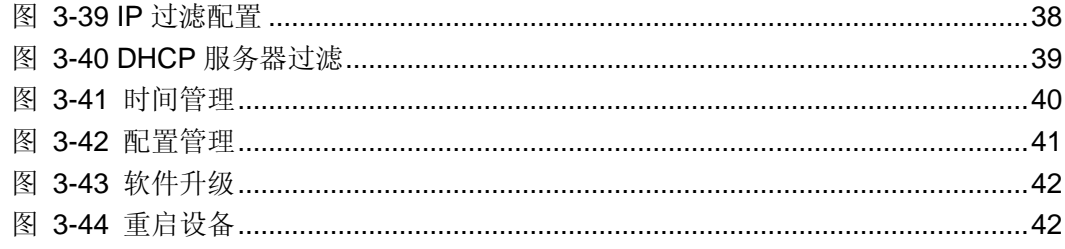